Machine Translated by Google

ENG 카메라 및 프리스탠딩 텔레프롬프터 키트 TP-650

MKII

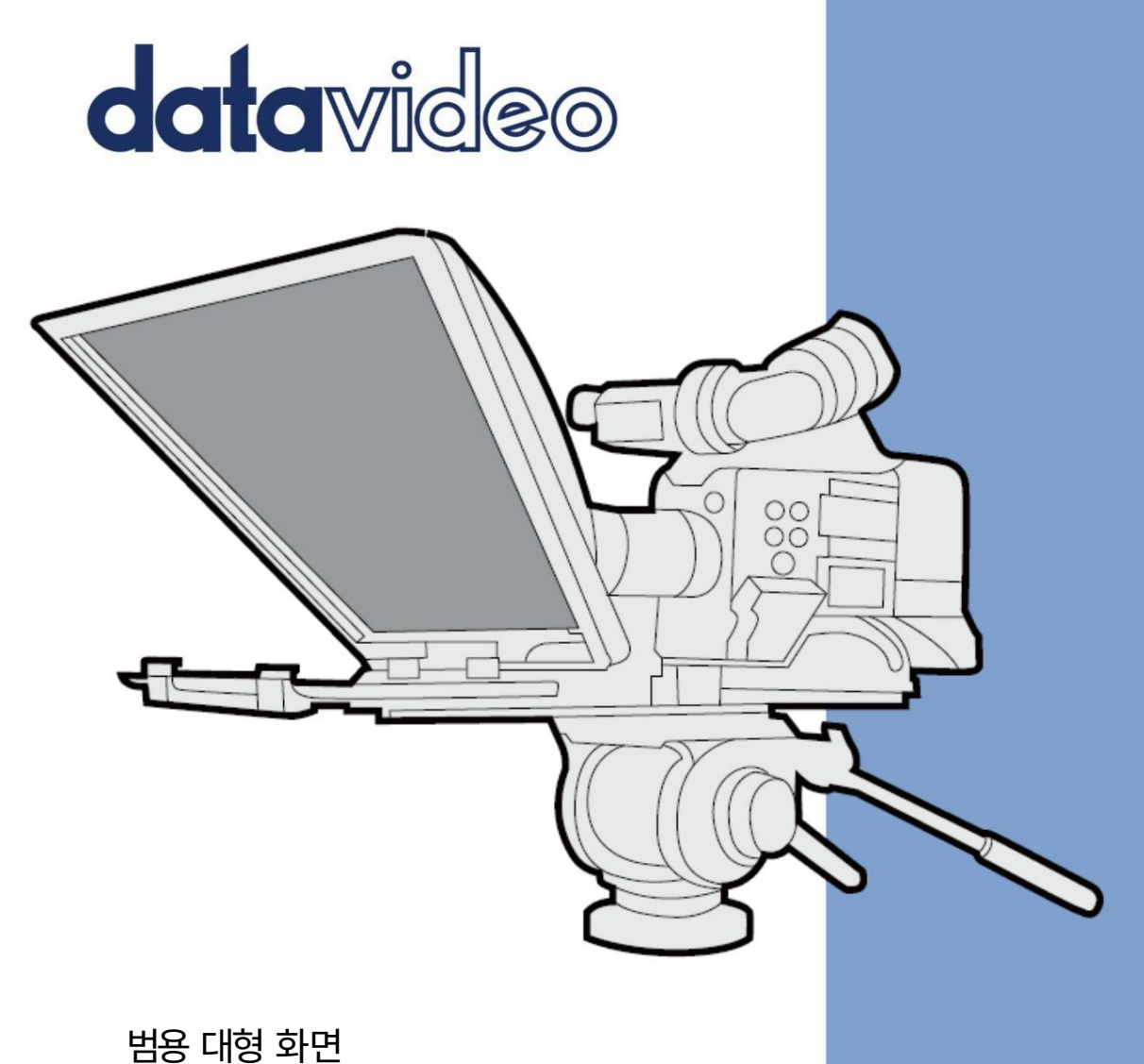

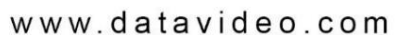

사용 설명서

독립형 구성

TP-650 마크 II

ENG 및 프롬프터 키트

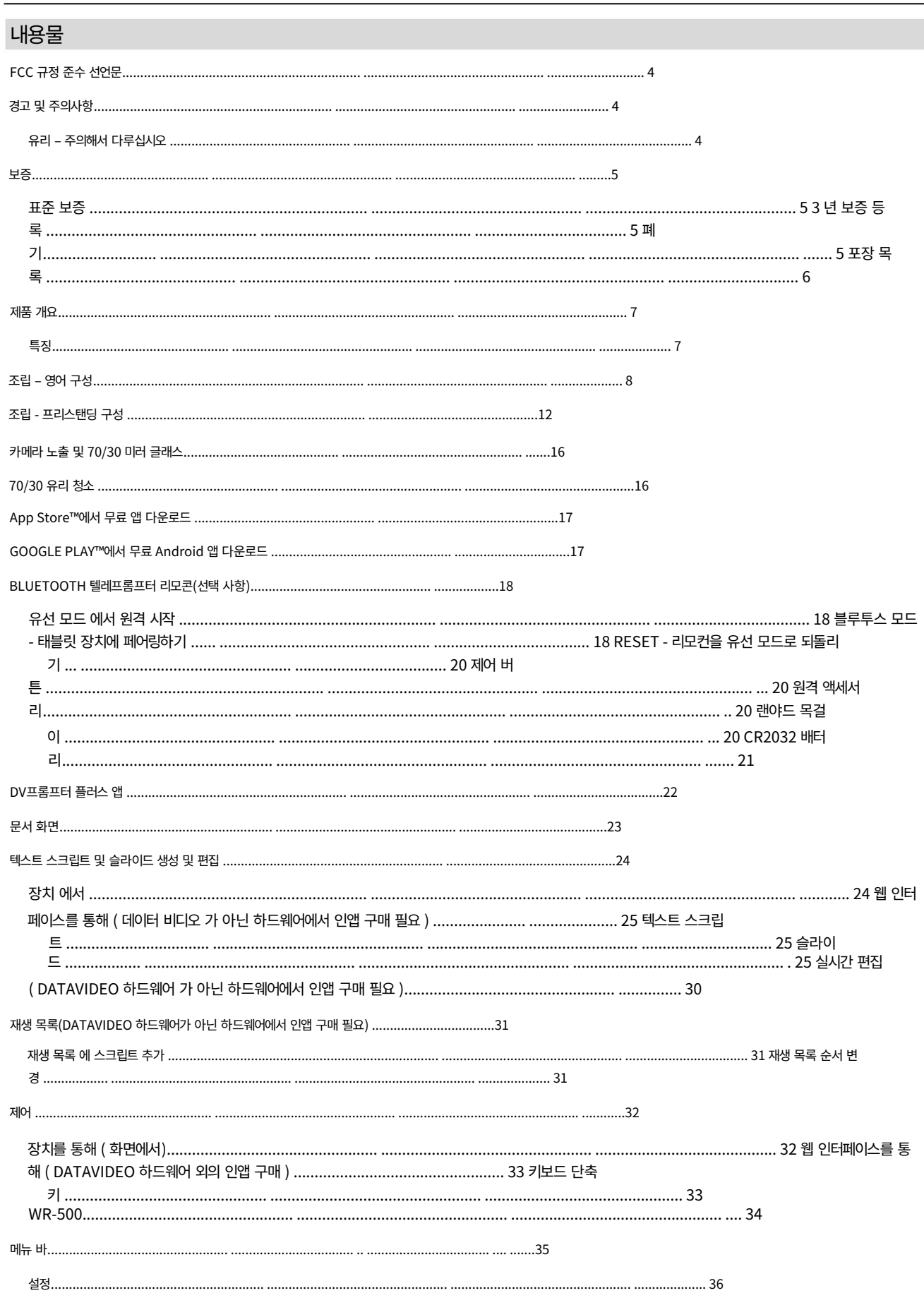

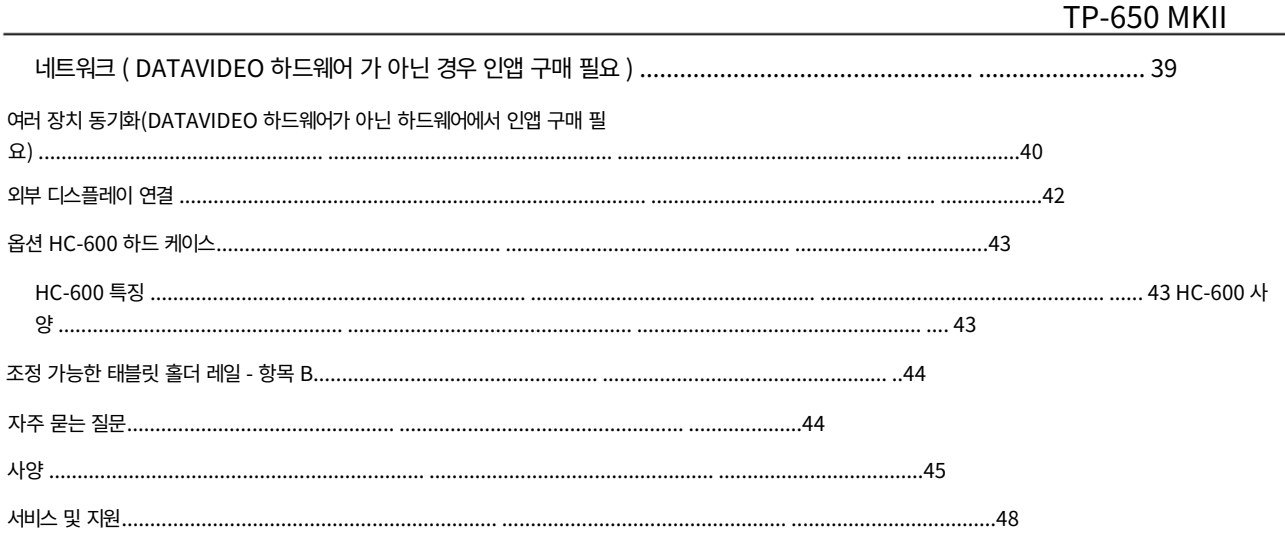

제품 및 서비스 면책 이 사용 설명서에 제공된 정보는 안

내용으로만 제공됩니다. Datavideo Technologies는 항상 정확하고 완전하며 적합한 정보를 제공하기 위해 노력할 것입니다. 그러나 Datavideo Technologies 는 때때로 이 설명서의 일부 정보가 정확하지 않거나 불완전할 수 있음을 배제할 수 없습니다. 이 설명서에는 입력 오류, 누락 또는 잘못된 정보가 포함될 수 있습니다. Datavideo Technologies는 구매 결정을 내리거나 제품을 사용하기 전에 이 문서의 정보가 정확한지 다시 한 번 확인할 것을 항상 권장합니다. Datavideo Technologies는 이 설명서에 포함된 정보를 사용하여 발생하는 누락이나 오류 또는 후속 손실이나 손상에 대해 책임을 지지 않습니다. 이 설명서의 내용이나 제품에 대한 추가 조언은 현지 Datavideo 사무실이나 대리점에 문의하여 얻을 수 있습니다.

# FCC 규정 준수 선언문

이 장치는 FCC 규칙의 파트 15를 준수합니다. 작동에는 다음 두 가지 조건이 적용됩니다. 1. 이 장치는 유해한 간섭을 일으키지 않습니다. 2. 이 장치 는 원하지 않는 간섭을 유발할 수 있는 간섭을 포함하여 수신된 모든 간섭을 수용 해야 합니다.

작업.

# 경고 및 주의 사항

- 1. 이 경고를 모두 읽고 나중에 참조할 수 있도록 저장하십시오.
- 2. 이 장치에 표시된 모든 경고 및 지침을 따르십시오.
- 3. 청소하기 전에 벽면 콘센트에서 본 장치의 플러그를 뽑으십시오. 액체 또는 에어로졸 세척제를 사용하지 마십시오. 습기를 사용하십시오 청소용 천.
- 4. 본 기기를 물속이나 물 근처에서 사용하지 마십시오.
- 5. 이 장치를 불안정한 카트, 스탠드 또는 테이블 위에 놓지 마십시오. 기기가 떨어져 심각한 손상을 입을 수 있습니다.
- 6. 통풍을 위해 캐비닛 상단, 후면 및 하단에 슬롯과 개구부가 제공됩니다. 이 장치의 안전하고 신뢰할 수 있는 작동을 보장하고 과열로부터 보호하려면 이러한 개 구부를 막거나 덮지 마십시오. 캐비닛 바닥의 통풍구가 막힐 수 있으므로 이 장치를 침대, 소파, 깔개 또는 이와 유사한 표면 위에 놓지 마십시오. 이 장치는 열 조절기 또는 라디에이터 근처나 위에 두어서는 안 됩니다. 이 장치는 적절한 환기가 제공되지 않는 한 빌트인 설치에 두어서는 안 됩니다.
- 7. 이 제품은 AC 어댑터의 표시 라벨에 표시된 유형의 전원에서만 작동해야 합니다. 사용 가능한 전력 유형이 확실하지 않은 경우 Datavideo 대리점이나 지역 전 력 회사에 문의하십시오.

8. 전원 코드 위에 아무 것도 놓지 마십시오. 전원 코드가 밟히거나 말리거나 스트레스를 받을 수 있는 곳에 이 장치를 두지 마십시오.

- 9. 본 기기에 연장 코드를 사용해야 하는 경우, 기기의 정격 전류 합계를 확인하십시오. 연장 코드에 연결된 제품은 연장 코드 정격을 초과하지 마십시오.
- 10. 단일 벽 콘센트에 연결된 모든 장치의 총 암페어가 15를 초과하지 않는지 확인하십시오. 암페어.
- 11. 위험한 전압 지점에 닿거나 화재나 감전의 위험이 있는 부품을 합선시킬 수 있으므로 캐비닛 환기구를 통해 어떤 종류의 물체도 이 장치 안으로 밀어 넣지 마 십시오. 이 장치에 어떤 종류의 액체도 흘리지 마십시오.
- 12. 이 설명서의 다른 부분에서 구체적으로 설명된 경우를 제외하고 이 제품을 직접 수리하려고 시도하지 마십시오.
	- "제거하지 마십시오"라고 표시된 덮개를 열거나 제거하면 위험한 전압 지점이나 기타 위험에 노출될 수 있으며 보증이 무효화됩니다. 자격을 갖춘 서비스 담 당자에게 모든 서비스 문제를 문의하십시오.
- 13. 벽면 콘센트에서 이 제품의 플러그를 뽑고 다음의 자격을 갖춘 서비스 직원에게 문의하십시오.
	- 조건 : 전원 코
	- 드가 손상되거나 해어졌을 때; 비. 기기에 액체를 쏟은 경우; 씨. 제품
	- 이 비 또는 물에 노출된 경우; 디. 정상적인 동작 조건에
	- 서 제품이 정상적으로 동작하지 않을 때. 이 설명서의 작동 지침에서 다루는 컨트
	- 롤만 조정하십시오. 다른 컨트롤을 부적절하게 조정하면 장치가 손상될 수 있으며 장치를 정상 작동으로 복원하기 위해 자격을 갖춘 기술자가 광범위한 작 업을 수행해야 하는 경우가 많습니다.

이자형. 제품을 떨어뜨리거나 캐비닛이 파손된 경우 에프. 제품이 서비스가 필요함을 나타내는 뚜렷한 성능 변 화를 보이는 경우.

#### 유리 - 주의해서 다루십시오

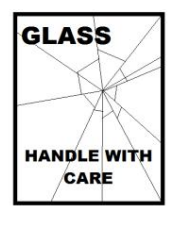

이 제품에는 70/30 거울 유리 시트가 포함되어 있으므로 주의해서 다루십시오.

손상이나 부상의 위험을 방지하려면 이 사용 설명서를 따르고 제품의 이 부분을 운반, 포장 풀기, 청소, 조립 또는 분해할 때 주의 하십시오.

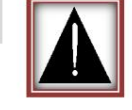

보증

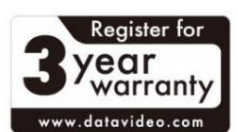

표준 보증 • Datavideo 장비는

- 구입일로부터 1년간 제조상의 결함.
- 보증 수리 요청 시 원본 구매 송장 또는 기타 증빙 서류를 제공해야 합니다.
- 제품 보증 기간은 구입일로부터 시작됩니다. 구매 날짜를 알 수 없는 경우 제 품 보증 기간은 Datavideo 사무실에서 배송된 후 30일부터 시작됩 니다.
- Datavideo에서 제조하지 않은 모든 제품(제품 Datavideo 로고 없음)은 구매일로부터 1년 동안만 보증됩니다.
- 사고, 오용, 무단 수리, 모래, 모래 또는 물로 인한 손상은 보증 대상이 아 닙니다.
- 컴퓨터 시스템의 바이러스 및 맬웨어 감염은 보증 대상이 아닙니다.
- 승인되지 않은 제3자에 의해 발생한 모든 오류 필요하지 않은 파티 소프트웨어 설치

당사 컴퓨터 시스템은 보증 대상이 아닙니다.

- 보험을 포함한 모든 우편 또는 운송 비용은 소유주가 부담합니다.
- 성격에 상관없이 다른 모든 주장은 다루지 않습니다.
- 헤드폰, 케이블 및 배터리를 포함한 모든 액세서리는 보증 대상이 아닙니 다.
- 보증은 구매한 국가 또는 지역에서만 유효합니다.
- 귀하의 법적 권리는 영향을 받지 않습니다.

#### 3년 보증 등록

- 7월 1일 이후에 구매한 모든 Datavideo 제품, 2017은 제품이 구매 후 30일 이내에 Datavideo에 등록된 경우 표 준 보증을 2년 무료로 연장할 수 있습니다.
- LCD 패널, DVD 드라이브, 하드 드라이브, 솔리드 스테이트 드라이브, SD 카드, USB 썸 드라이브, 조명, 카메라 모듈, PCIe 카드 와 같이 예상 수명이 제한된 특정 부품은 1년 동안 보증됩니다.
- 3년 보증은 구매 후 30일 이내에 Datavideo의 공식 웹사이트나 현 지 Datavideo 사무소 또는 공인 대리점에 등록해야 합니다.

## 처분

#### EU 고객 전용 - WEEE 마킹

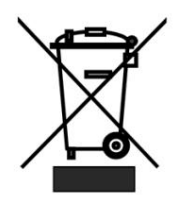

제품 또는 포장에 있는 이 기호는 이 제품을 다른 가정용 쓰레기와 함께 버리면 안 된다는 것을 나타냅니다. 대신, 전기 및 전자 장비 폐기물 재활 용을 위해 지정된 수거 장소로 넘겨서 폐기 장비를 폐기하는 것은 귀하의 책임입니다. 폐기 시 폐 장비를 분리 수거 및 재활용하면 천연 자원을 보 존하고 인간의 건강과 환경을 보호하는 방식으로 재활용됩니다. 재활용을 위해 폐 장비를 버릴 수 있는 장소에 대한 자세한 내용은 해당 지역 관 공서, 가정용 쓰레기 처리 서비스 또는 제품 구입처에 문의하십시오.

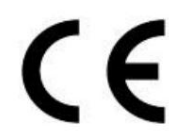

CE 마킹은 이 페이지 왼쪽에 표시된 기호입니다. 문자 "CE"는 문자 그대로 "유럽 적합성"을 의미하는 프랑스어 문구 "Conformité Européene"의 약어입니다. 처음에 사용된 용어는 "EC 마크"였으며 1993년 Directive 93/68/EEC에서 공식적으로 "CE 마크"로 대체되었 습니다.

"CE 마킹"은 이제 모든 EU 공식 문서에서 사용됩니다.

TP-650 MKII

 $\mathbb{R}$ 포장 목록

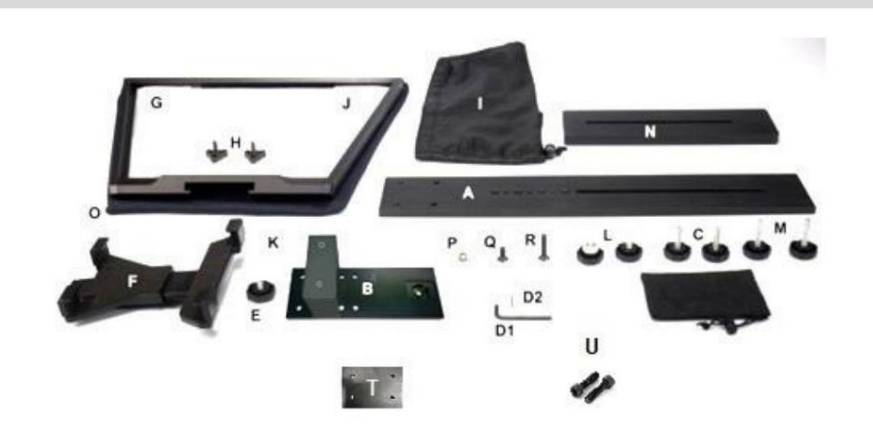

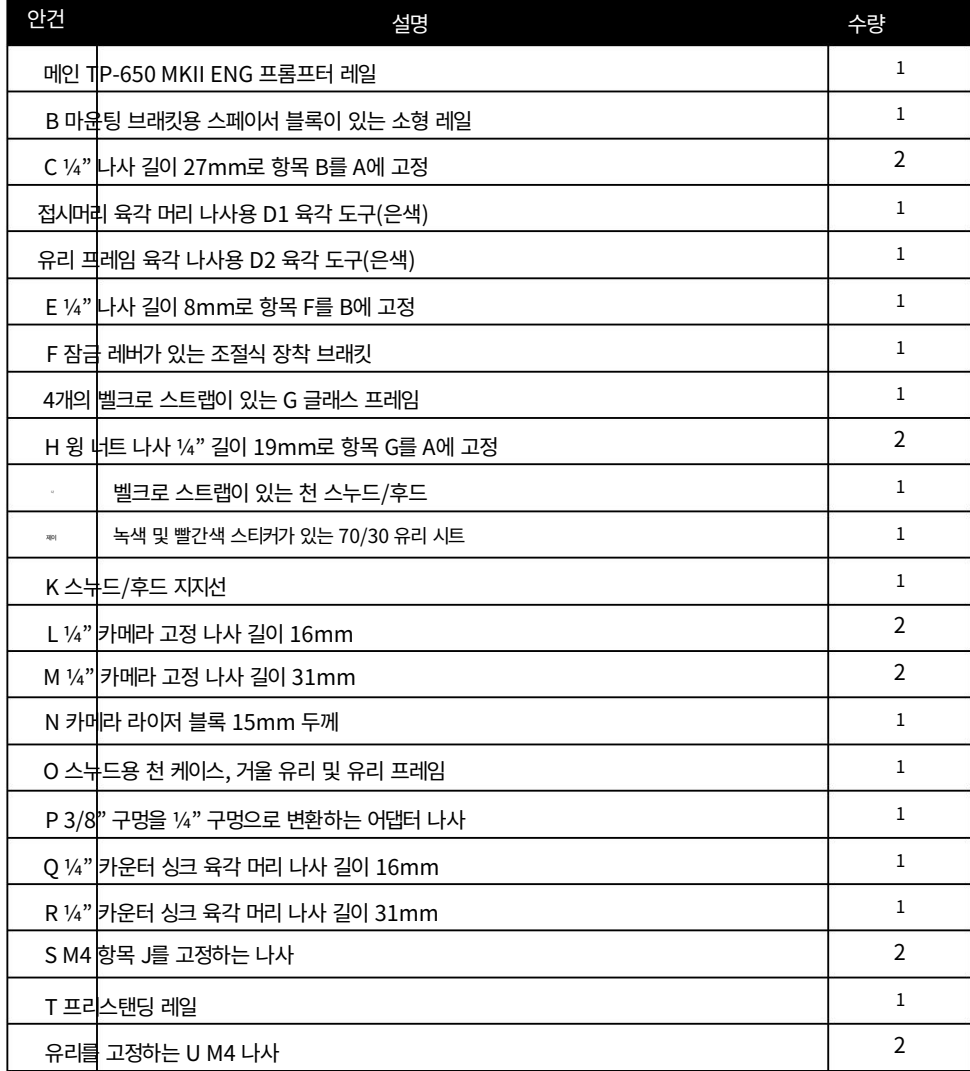

참고: 주문에 따라 TP-650 MKII 키트는 WR-500 유선 및

블루투스 리모콘.

참고: 이 제품 소매 상자 내의 폼 포장은 쉽게 이동할 수 있도록 설계되었습니다.

이 키트를 위한 HC-600 이라는 옵션 하드 케이스 . 자세한 내용은 설명서의 이 섹션을 참조하십시오 .

프롬프터 키트용 리모컨 또는 하드 케이스 옵션을 구입하려면 공급업체에 문의하십시오.

TP-650 MKII

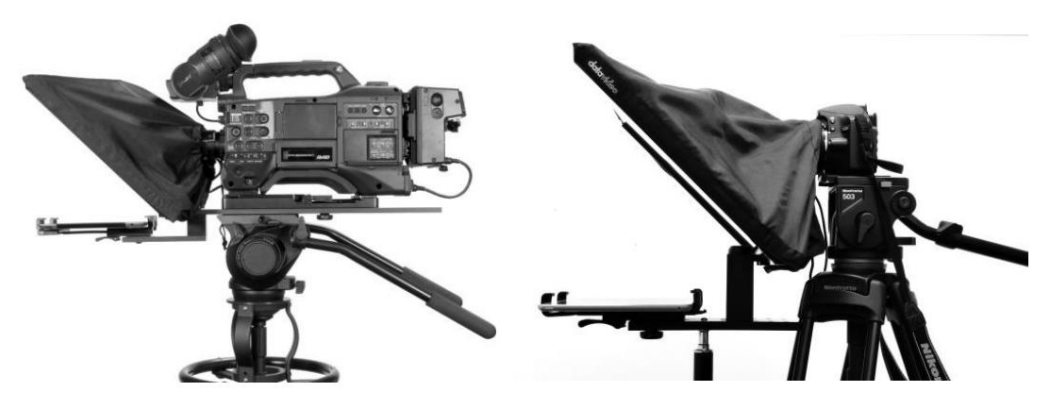

ENG 구성(왼쪽) 및 독립형 구성(오른쪽)

## 제품 개요

대본에서 벗어나거나 발표자의 눈 접촉 상실 관람 관객? 이 Datavideo 프롬프터 키트는 이러한 문제를 극복하도록 돕기 위해 고안되었습니다. 태블릿 컴퓨터 (미제공) 를 저가형으로 전환 값비싼 재촬영으로 고군분투하는 이유, 무대 위의 재능

니다. Datavideo 프롬프터 키트인 TP-650 MKII를 사용할 수 있습니다. 카메라가 장착된 ENG 스타일 카메라 텔레프롬프터 장비에 직접 연결하거나 카메라에 독립형 구성.

준비된 스크립트나 큐 시트를 쉽게 복사하고 dv Prompter Plus 앱 소프트웨어에 붙여넣고 스크롤 설정된 자동 속도로 또는 사용자가 제어하는 유선/무선 리모콘 옵션으로 보다 자연스러운 결과를 얻을 수 있습니다. ㅏ 다양한 글꼴, 색상 및 텍스트 크기를 사용할 수 있습니다. 다양한 거리에서 편안하게 읽을 수 있습니다.

#### 특징

- 간단한 소프트웨어와 원격을 통해 사용자는 저렴한 비 용으로 전문적인 결과를 얻을 수 있습니다.
- 특수 70/30 Glass를 사용하면 발표자는 대본을 읽을 수 있고 카메라 는 주제를 볼 수 있습니다.
- 강력하고 견고한 프롬프터 프레임은 모든 표준 삼각대 퀵 릴리스 플레이트에 안전하게 고정됩니다.
- 그리고 효과적인 프롬프터. 프롬프 프레임은 카메라 렌즈 앞에서 프롬프팅할 수 있도록 설계되었습 니다.
	- 검은색 카메라 스누드/후드는 다양한 카메라에 맞게 조정할 수 있습
	- 특별한 툴링이 필요하지 않은 빠르고 간단한 조립.
	- 확장 가능한 마운팅 브래킷 시스템으로 태블릿을 간단 하면서도 안전하게 설치할 수 있습니다.
	- 옵션인 리모콘(WR-500)을 사용할 수 있습니다.

# 조립 ‒ ENG 구성

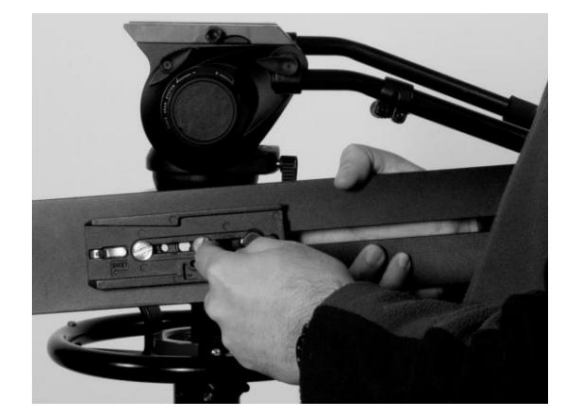

1. 삼각대 자체의 퀵 릴리스 플레이트를 TP-650 MKII ENG 프롬프 터 레일, 항목 A 의 베이스에 있는 나사 구멍에 부착/나사로 고정 합니다.

긴 슬롯은 카메라 위치 뒤쪽에 있고 레일의 구멍 4개는 카메라 렌 즈 쪽을 향합니다.

2. 이제 프롬프터 레일 항목 A 와 함께 삼각대 플레이트를 삼각대 또 는 돌리의 헤드에 밀어서 고정합니다.

.

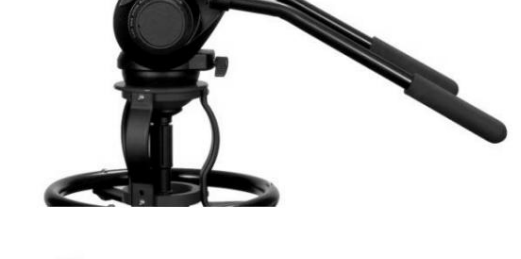

- 
- 3. 손나사 항목 C를 사용하여 프레임 항목 A 의 주요 부분에 있는 카 운터 싱크 구멍을 사용하여 ENG 프롬프터 프레임 항목 B 의 하 단 부분을 제자리에 고정합니다.

참고: 유리 프레임의 이 장착 위치 앞에 두 개의 빈 구멍이 있어 야 합니다.

4. 스누드/후드, 항목 I 내부에는 4개의 접착식 벨크로 스트랩이 포장 되어 있습니다. 이 스트랩을 유리 프레임, 항목 G 에 부착하기 전에 흰색 종이 뒷면을 벗겨냅니다.

그런 다음 두 개의 작은 벨크로 스트립을 유리 프레임 가장자리 의 왼쪽 하단과 오른쪽에 붙입니다. 두 개의 긴 벨크로 스트립을 왼쪽과 오른쪽의 유리 프레임 가장 자리에 붙입니다.

나사를 덮지 않도록 주의하고 똑바로 유지하십시오.

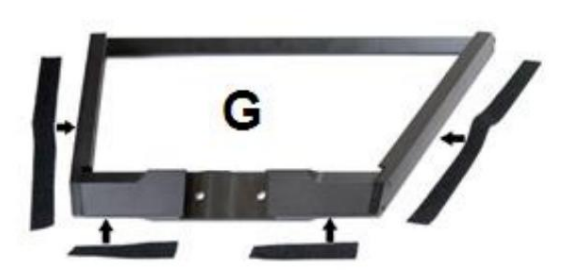

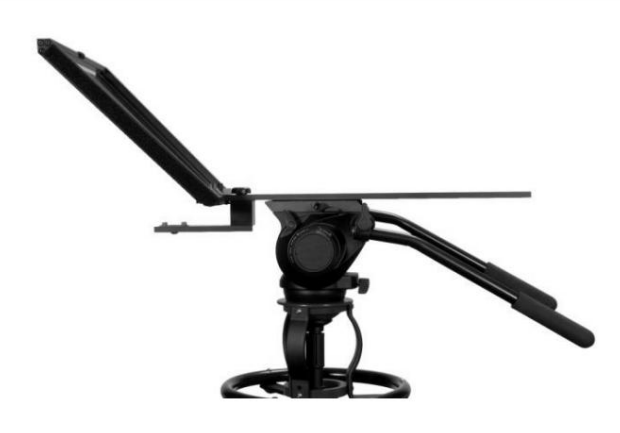

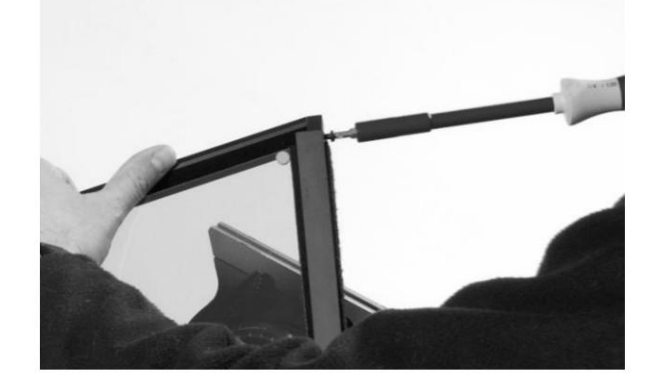

딸깍 소리가 나면서 제자리에 끼워져야 합니다. 8. 잠금 레버가 있는 조절식 장착 브래킷 항목 F를 하단 프롬프터 레일 항목 B 에 맞춥니다. 항목 F 의 바닥에 있는 구멍에 항목 B 의 장착 고리를 결합하여 항목 F를 B에 고정합니다.

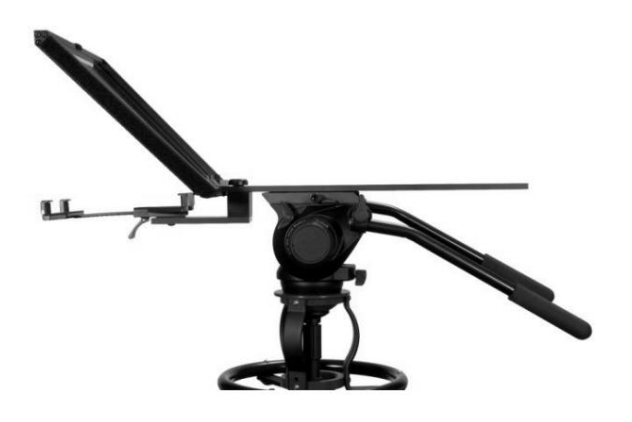

9. TP-650 MKII를 사용해야 하는지 결정 카메라 라이저 블록 여부.

> 이상적으로는 카메라 렌즈를 70/30 미러 유리의 중앙에 최대한 가깝게 배치하는 것이 좋습니다.

어떤 경우에는 카메라와 ENG 카메라 플레이트에 따라 카메라 렌즈가 이 미 충분히 높을 수 있습니다.

5. 유리 프레임, 항목 G를 TP-650 MKII ENG 프롬프터 레일, 항목 A 의 앞쪽 으로 밉니다.

유리 프레임의 상단 부분( 품목 G)이 카메라 위치에서 기울어져 있는지 확인하고 2개의 윙 너트 나사( 품목 H) 로 고정합니다.

6. 유리 프레임, 항목 G 의 내부 왼쪽과 오른쪽에 두 개의 슬롯이 있습니다. 70/30 거울 유리 시트, 항목 J를 이 슬롯으로 가이드/슬라이드합니다.

위에.

거울 유리의 빨간색 원 스티커 항목 J는 카메라 위치/렌즈를 향해야 합 니다 .

항목 J 의 녹색 원 스티커 는 화면의 출연자/해설자를 향 합니다 .

7. 선택적으로 유리판을 각 프레임 슬롯의 상단에 있는 작은 M4 나사( 항목 U)를 사용 하여 프레임을 고정합니다.

#### TP-650 MKII

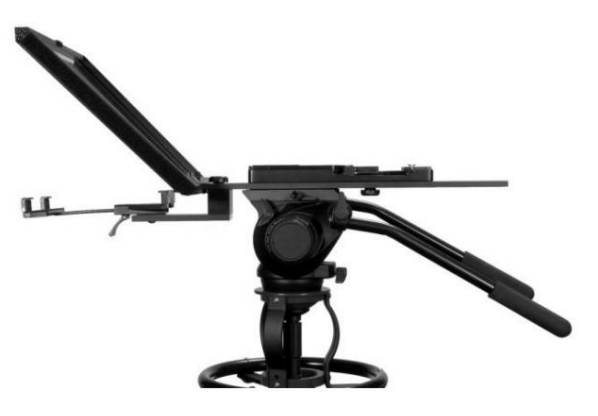

라이저 블록이 없는 SHAN-TM700 삼각대 어댑터 플레이 트

10. 제공된 라이저 나사 2개( 항목 L 또는 M)를 사용하여 ENG 삼각대 어댑 터 플레이트(제공되지 않음) 및 라이저 블록 항목 N (필요한 경우)을 프롬프터 레일 항목 A 에 고정합니다 . 이 나사는 라이저의 긴 슬롯을 통과합니다. 블록과 프롬프터 레일을 삼각대 어댑터 플레이트의 베이 스에 넣습니다.

2개의 나사 세트가 제공되며, 긴 세트 (항목 M 길이 31mm)는 라이저 블록을 사용할 때 사용합니다. 카메라 플레이트만 단독으로 사용할 때 짧은 세트 (항목 L 길이 16mm).

항목 Q 및 R은 삼각대 어댑터 플레이트와 라이저 블록을 삼각대 헤드 위에 배치해야 하는 경우에 제공됩니다.

- 
- 11. 이제 ENG 카메라를

삼각대 어댑터 플레이트. 카메라 렌즈와 70/30 거울 유리를 보호하도 록 주의하십시오 . 필요한 경우 프롬프터 프레임을 따라 모든 것을 더 밀어 넣으십시오.

렌즈의 끝은 70/30 Mirror Glass의 중심에서 약 1~2cm 떨어져 있 어야 합니다.

가능하면 렌즈 선후드를 제거하는 것이 좋습니다.

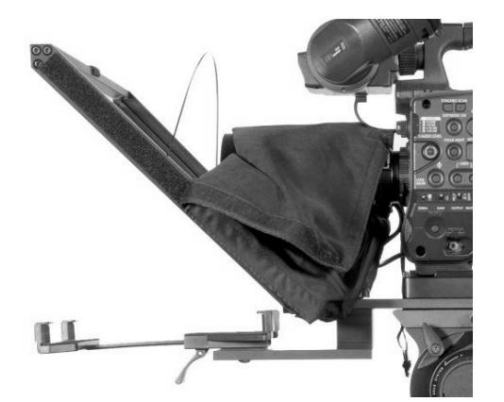

12. 스누드/후드 지지 와이어( 항목 K)를 장착합니다. 이렇게 하면 천 스누 드/후드가 카메라 렌즈 앞에 잠기는 것을 방지할 수 있습니다. 두 세트 가 있습니다 이 스누드/후드 지지 와이어를 위한 유리 프레임의 구멍.

13. 항목 I 의 천 스누드/후드를 렌즈 주변과 유리 프레임 가장자리 항목 G 에 맞춥니다. 벨크로 스트립은 스누드/후드를 유리 프레임에 결합합니 다.

Machine Translated by Google

### ENG 카메라 및 프리스탠딩 텔레프롬프터 키트

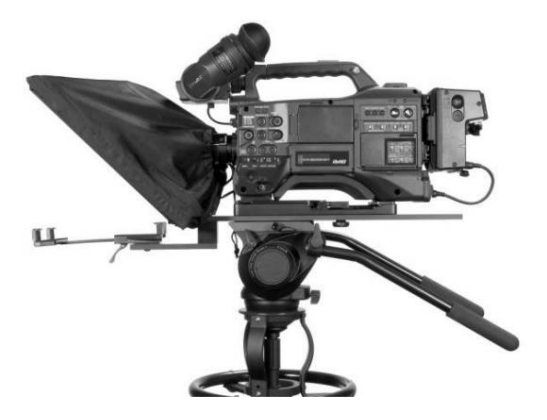

14. 드로우 코드를 당겨 항목 I 의 천 스누드/후드를 카메라 렌즈 주위 에 고정하고 카메라 쪽에서 빛을 차단합니다.

15. 사용 중인 태블릿을 켜고 dv Prompter Plus 소프트웨어를 설치 및 실행한 다음 사용할 프롬프트 텍스트를 준비합니다. 그런 다음 옵션인 WR-500 리모콘을 설정하십시오 . 자세한 내용은 이 설명서의 소프트웨어 및 원격 제어 섹션을 참조하십시오 .

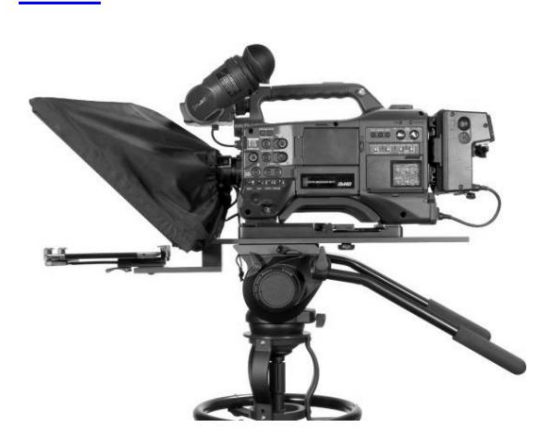

- 16. 구성된 태블릿을 마운팅 브래킷에 넣고 꼭 맞도록 브래킷 홀더의 크기를 조정하고 제자리에 고정하여 단단히 고정되었는지 확인 합니다. 항목 F 하단의 잠금 레버를 사용하십시오.
- 17. 필요한 경우 태블릿 홀더의 위치를 조정합니다. 자세한 내용은 설명 서의 이 섹션을 참조하십시오 .

18. 필요한 경우 프롬프트 설정을 조정합니다.

19. 필요에 따라 카메라 노출 설정을 조정합니다. 이 설명서의 카메라 노출 섹션을 참조하십시오.

20. 선택한 리모콘에 관한 섹션을 읽으십시오.

TP-650 MKII

# 조립 - 프리스탠딩 구성

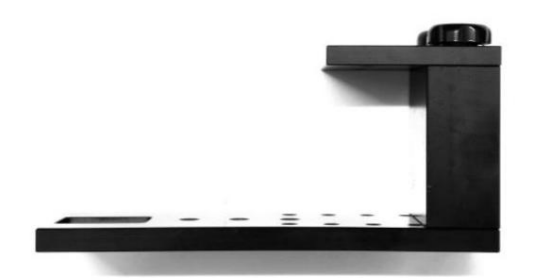

1. 손나사 항목 C를 사용하여 독립형 레일 항목 T 의 카운터싱크 구멍을 사용 하여 ENG 프롬프터 프레임 항목 B 의 하단 부분을 제자리에 고정합니 다.

유리 프레임에 대한 이 장착 위치의. 참고: 앞쪽에 비어 있는 두 개의 구멍이 있어야 합니다.

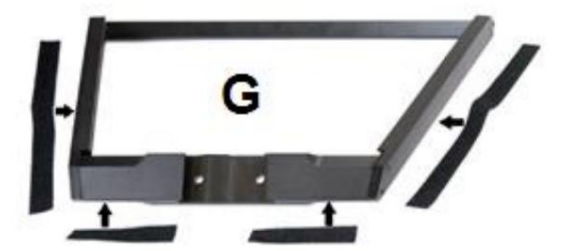

2. 스누드/후드 (항목 I ) 내부에는 4개의 접착식 벨크로 스트랩이 포장되어 있 습니다. 이 스트랩을 유리 프레임( 항목 G) 에 부착하기 전에 흰색 종이 뒷면을 벗겨냅니다.

그런 다음 두 개의 작은 벨크로 스트립을 유리 프레임 가장자리의 왼쪽 하단과 오른쪽에 붙입니다. 두 개의 긴 벨크로 스트립을 왼쪽과 오른쪽의 유리 프레임 가장자리에 붙입니다.

나사를 덮지 않도록 주의하고 똑바로 유지하십시오.

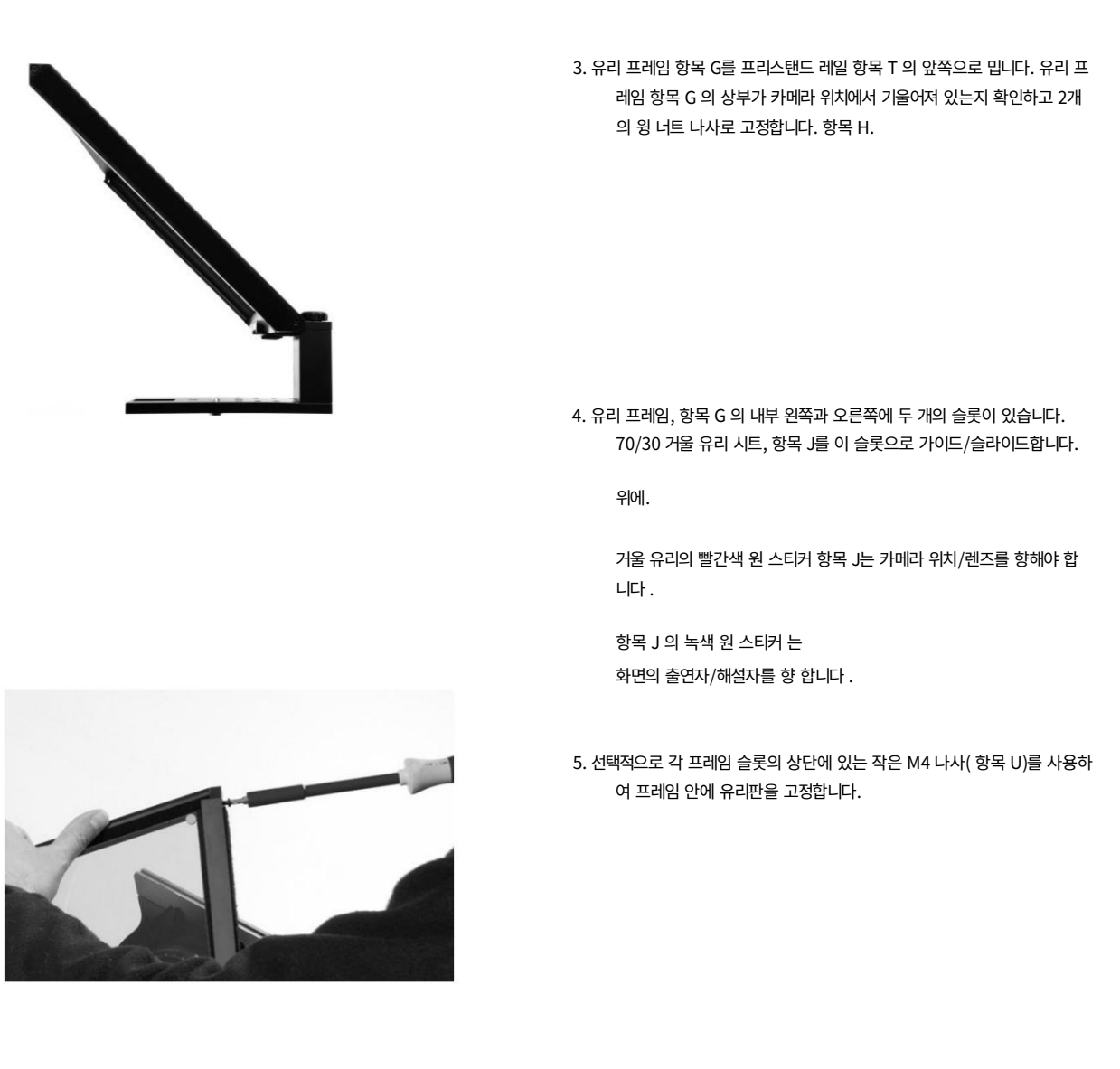

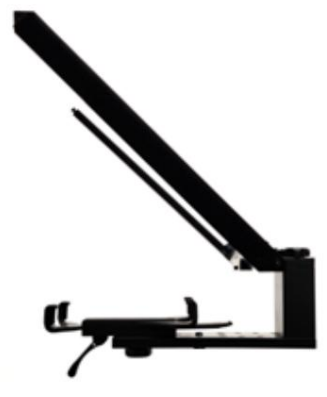

항목 F 의 바닥에 있는 구멍에 있는 항목 B 의 장착 고리를 결합하여 항 목 F를 B에 고정합니다. 밀어서 딸깍 소리가 나야 합니다. 6. 잠금 레버가 있는 조절식 장착 브래킷 항목 F를 하단 프롬프터 레일 항목 B 에 맞춥니다.

TP-650 MKII

7. 이제 3/8 나사 구멍 3개 중 하나를 사용하여 ENG 프롬프터 프레 임 항목 B 의 하단 부분을 삼각대 또는 조명 스탠드에 맞출 수 있습니다. 필요한 경우 3/8에서 ¼ 어댑터, 항목 P를 사용합니 다.

일반적으로 중앙 3/8 구멍은 올바른 균형을 제공합니다.

8. 스누드/후드 지지 와이어( 항목 K)를 장착합니다. 이렇게 하면 천 스누드/후드가 카메라 렌즈 앞에 잠기는 것을 방지할 수 있습니 다. 이 스누드/후드 지지 와이어용 유리 프레임에는 두 세트의 구멍이 있습니다.

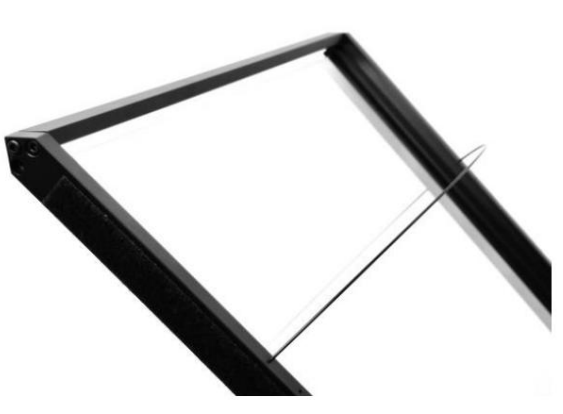

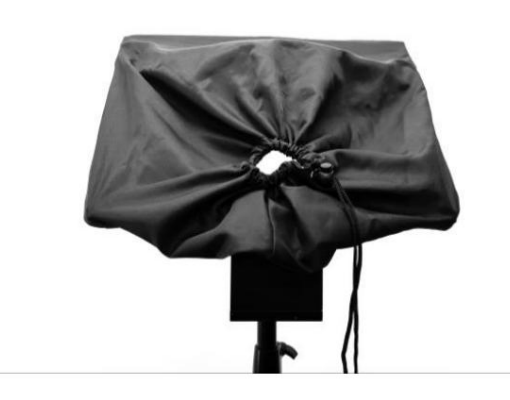

9. 천 스누드/후드, 항목 I을 유리 프레임 가장자리, 항목 G에 맞춥니 다. 벨크로 스트립은 스누드/후드를 유리 프레임에 결합합니다.

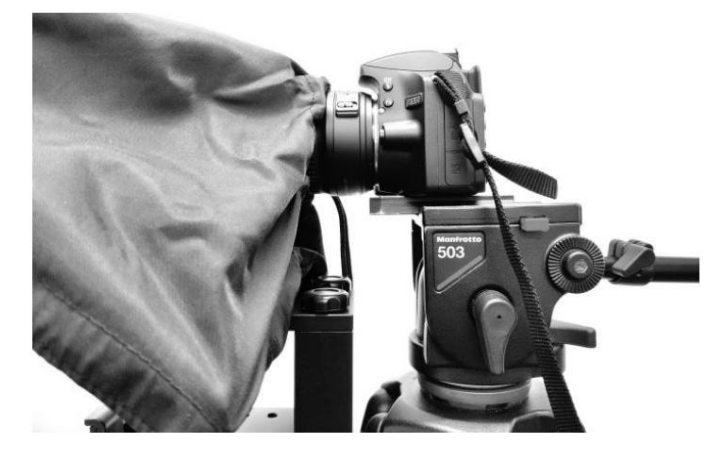

10. 카메라 렌즈 앞에 TP-650 MKII를 배치하고 드로우 코드를 당겨 천 스누드/후드, 항목 I을 카메라 렌즈 주위에 고정하고 카메라 쪽에서 빛을 차단합니다.

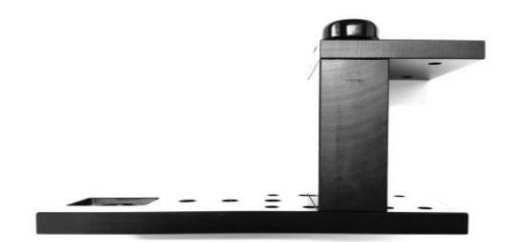

팁: 삼각대 베이스의 크기나 카메라 렌즈의 길이로 인해 카메라 렌 즈를 TP-650 MKII에 충분히 가깝게 할 수 없는 경우 왼쪽 이미 지와 같이 항목 T를 뒤집을 수 있습니다. 이는 육각 도구( 항목 D1) 를 사용하여 항목 B 에 있는 접시머리 육각 나사 2개를 풀고 어셈블리를 180도 회전하여 수행할 수 있습니다 .

왼쪽 이미지는 반전된 항목 T 로 구성된 TP-650 MKII를 보여줍 니다.

- 11. 사용 중인 태블릿을 켜고 dv Prompter Plus 소프트웨어를 설치 및 실행한 다음 사용할 프롬프트 텍스트를 준비합니다. 그런 다음 옵션인 WR-500 리모 콘을 설정하십시오 . 자세한 내용은 이 설명서의 소프트웨어 및 원격 제어 섹션을 참조하십시오.
- 12. 구성된 태블릿을 마운팅 브래킷에 넣고 꼭 맞도록 브래킷 홀더의 크기를 조정하고 제자리에 고정하여 단단히 고정되었는지 확인합니다. 항목 F 하단의 잠 금 레버를 사용하십시오.
- 13. 필요한 경우 태블릿 홀더의 위치를 조정합니다. 자세한 내용은 설명서의 이 섹션을 참조하십시오.
- 14. 필요한 경우 프롬프트 설정을 조정합니다.
- 15. 필요에 따라 카메라 노출 설정을 조정합니다. 이 설명서의 카메라 노출 섹션을 참조하십시오 .
- 16. 선택한 리모콘에 관한 섹션을 읽으십시오.

TP-650 MKII

## 카메라 노출 및 70/30 미러 글래스

렌즈 앞에 70/30 유리로 카메라를 설정한 후 카메라 설정과 화이트 밸런스를 조정합니다. 이것은 70/30 Glass는 카메라 노출에 약 1스탑 정도 영향을 미치기 때문에 중립 밀도의 효과와 거의 비슷합니다. 필터. 노출 및 화이트 밸런스 설정에 대한 추가 도움말 및 조언은 카메라 설명서를 참조하십시오.

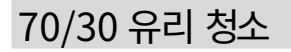

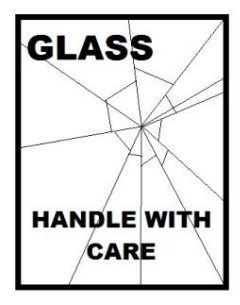

이 제품에는 70/30 유리 시트가 포함되어 있으므로 주의해서 다루십시오.

손상이나 부상의 위험을 방지하려면 이 사용 설명서를 따르고 제품의 이 부분을 운반, 포장 풀기, 청소, 조립 또는 분해할 때 주의하십시오.

Datavideo는 유리를 정기적으로 청소하여 먼지와 지문 자국을 제거할 것을 권장합니다.

이렇게 하면 카메라가 유리를 통해 볼 때 최상의 이미지 품질이 기록됩니다.

유리가 프롬프터에 장착되어 있는 동안에는 절대 청소하지 말고 프롬프터에서 조심스럽게 제거하고 유리를 청소한 다음 프롬프터 프레임에 다 시 설치하십시오. 항상 천으로 덮인 유리 가장자리를 사용하여 유리를 조심스럽게 다루십시오.

유리의 필수 품질을 유지하고 청소 중에 유리가 긁히는 것을 방지합니다.

• 연마용 천, 패드 또는 연마성 세정액을 유리에 사용하지 마십시오 . • 산성 또는 식초 용액을 기본으로 하는 세척액을 사용하지 마십시오 .

이미 깨끗한 천이 깔려 있는 테이블과 같이 부드럽고 안정적이며 먼지와 보 푸라기가 없는 작업 표면에 유리를 놓습니다. 그런 다음 두 번째 깨끗하고 보풀이 없는 부드러운 천을 사용하여 유리를 닦습니다.

세척액을 유리에 직접 바르지 말고 소량의 세척액을 천에 묻히거나 분사하 십시오. 계속해서 유리를 청소하고 천으로 가볍게 원을 그리며 작업합니다. 유리를 뒤집고 반대쪽에서도 반복하기 전에 손가락 자국과 줄무늬가 모두 사라졌는지 확인하십시오.

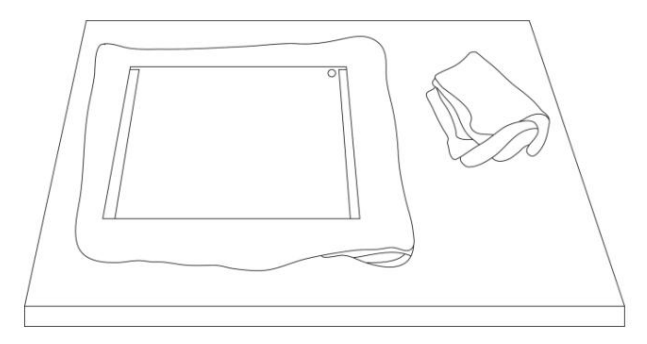

유리의 녹색 원 스티커가 사용자를 향하고 빨간색 원 스티커가 카메라 렌즈를 향하는지 확인합니다. 필요한 경우 카메라 후드를 다시 장착/고 정합니다. 완료되면 유리를 다시 프롬프터 후드에 다시 설치하고 다시 천으로 덮인 가장자리만 사용합니다.

# 에서 무료 앱 다운로드 앱스토어™

서비스 공급자 또는 보안 무선 연결.

기기 홈 화면에서 App Store™ 아이콘을 누릅니다.

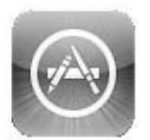

특별히 설계된 기능 앱 해당 매장의 섹션을 탐색합니다. 이 장치를 사용하거나 검색 표시줄을 탭하십시오. 당신이 어디에 있든 앱을 다운로드합니다.

화면 상단/하단에 dv Prompter 입력

을 더한. 그런 다음 검색을 탭하여 검색을 실행합니다.

다.

아이콘을 오른쪽으로 dvPrompter Plus 앱이 표시됩니다 .

dvPrompter Plus 옆에 있는 무료 아이콘을 누르기만 하면 됩니다. 그런 다음 설치합니다.<br>그런 다음 설치합니다.

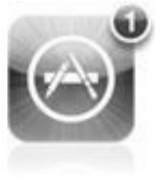

이미 가지고 있는 앱에 대한 업데이트가 있을 때 알려줍니 기기의 App Store 아이콘이 TALLOCONTELL APP Store 아이콘이 TALLOCONTELL STORE 장치.

항상 최신 버전을 사용하십시오. 탭 한 번으로 업데이트를 설치하면

DV Prompter Plus 와 같은 좋아하는 앱 .

또는 아래 QR 코드를 스캔하십시오. 당신의 IOS 장치.

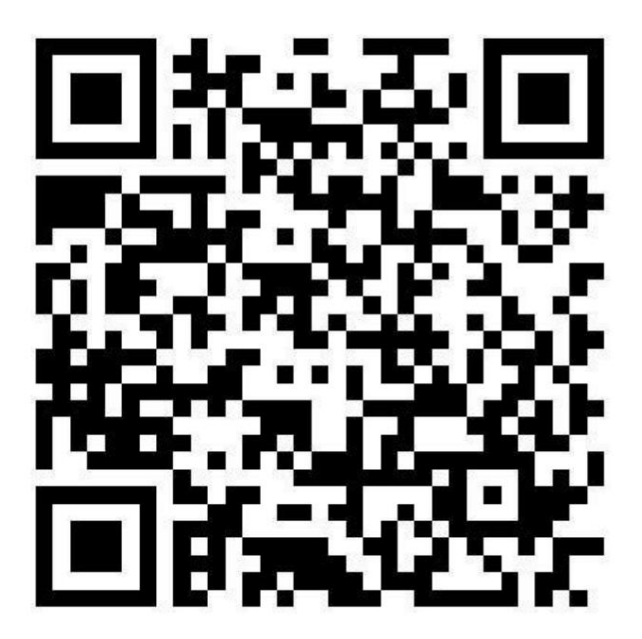

# Google play™에서 무료 Android 앱 다운로드

서비스 공급자 또는 보안 무선 연결. 태블릿이 셀룰러를 통해 인터넷에 액세스할 수 있는지 확인 태블릿이 셀룰러를 통해 인터넷에 액세스할 수 있는지 확인

> 오른쪽의 돋보기 아이콘. 기기 홈에서 Play Store™ 아이콘을 탭합니다. 화면 상단의 검색 창 에 dv를 입력합니다. 프롬프터 플러스. 그런 다음 을 탭하여 검색을 실행합니다. 최신 또는 인기 있는 앱 다운로드를 볼 수 있는 화면입니다. 수도꼭지

dvPrompter Plus를 선택하고 설치를 선택합니다. dvPrompter Plus 앱이 표시됩니다 . 간단히 탭하세요

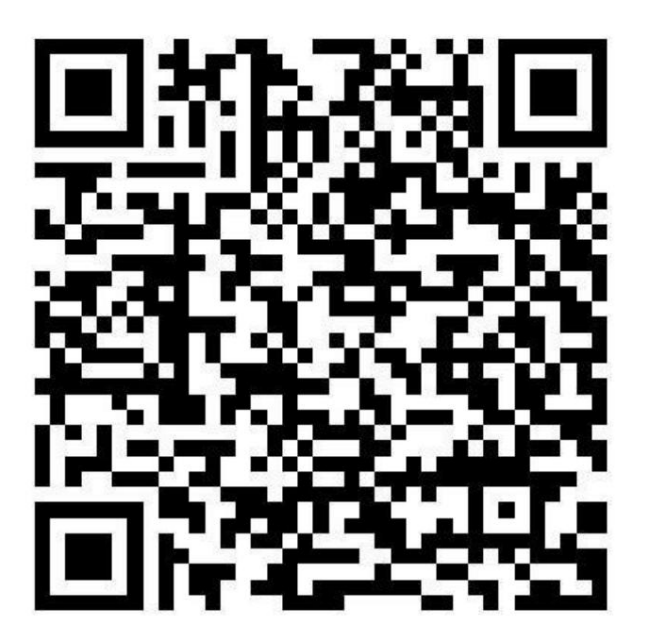

TP-650 MKII

# 블루투스 텔레프롬프터 리모콘 옵션

이 WR-500 리모콘은 dv Prompter Plus와 함께 사용하도록 설계되었습니다.

DV Prompter Plus 앱은 iOS 기기의 경우 Apple 앱 스토어에서, Android 기기의 경우 Google Play에서 무료로 다운로드할 수 있습니다 .

#### 유선 모드에서 원격 시작

소매 패키지에서 처음 제거했을 때 WR-500 리모컨은 이미 유선 모드에 있습니다. 버튼을 누르면 RED LED가 깜박입니다. WR-500은 필요한 경우 블 루투스 모드로 전환할 수 있습니다.

유선 모드에서는 리모컨이 제어하는 태블릿에 물리적으로 케이블로 연결되어야 합니다. 4극 잭 대 잭 플러그 케이블이 이 리모컨과 함께 제공됩니다.

케이블의 한쪽 끝은 태블릿의 헤드셋 소켓에 맞습니다. 다른 쪽 끝은 WR-500 리모컨의 잭 소켓에 연결합니다.

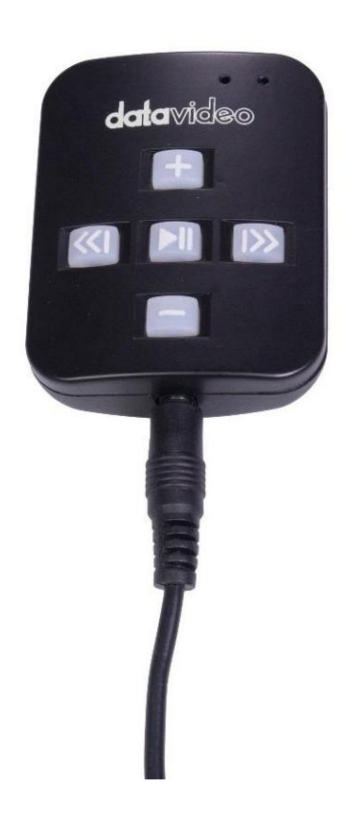

참고: 유선 모드에서 이 리모컨을 사용하는 경우 DV Prompter Plus 앱 도 원격 메뉴 옵션 에서 Wired ‒ WR 500 으로 설정해야 합니다 .

#### 블루투스 모드 ‒ 태블릿 장치에 페어링

태블릿 장치 설정 내에서 Bluetooth 기능을 ON으로 전환하십시오 .

동일한 태블릿 장치에서 DV Prompter Plus 앱을 열고 원격 제어 메뉴 에서 Bluetooth ‒ WR-500을 선택합니다 .

DV Prompter Plus 앱 내에서 필요한 스크립트를 선택하고 시작합니다.

리모컨을 블루투스 페어링 모드로 전환하려면 가운데 재생/일시정지 버튼을 3~4초 동안 길게 누릅니다.

이제 녹색 LED가 반복적으로 깜박이며 Bluetooth 장치와 페어링할 준비가 되었음을 나타냅니다.

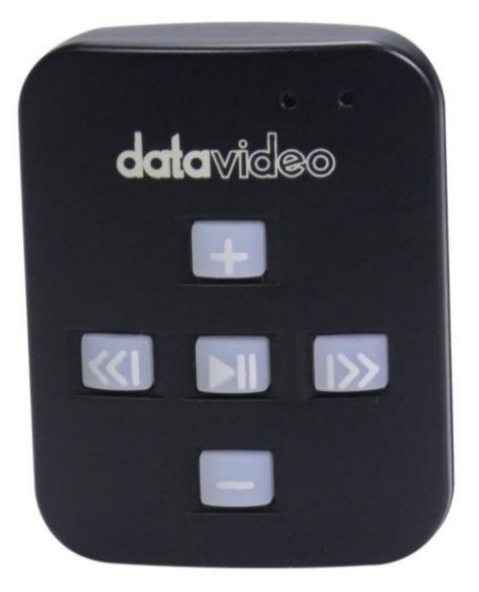

페어링되면 기본 앱 화면의 오른쪽 상단 모서리에 Bluetooth 아이콘이 표시됩니다.

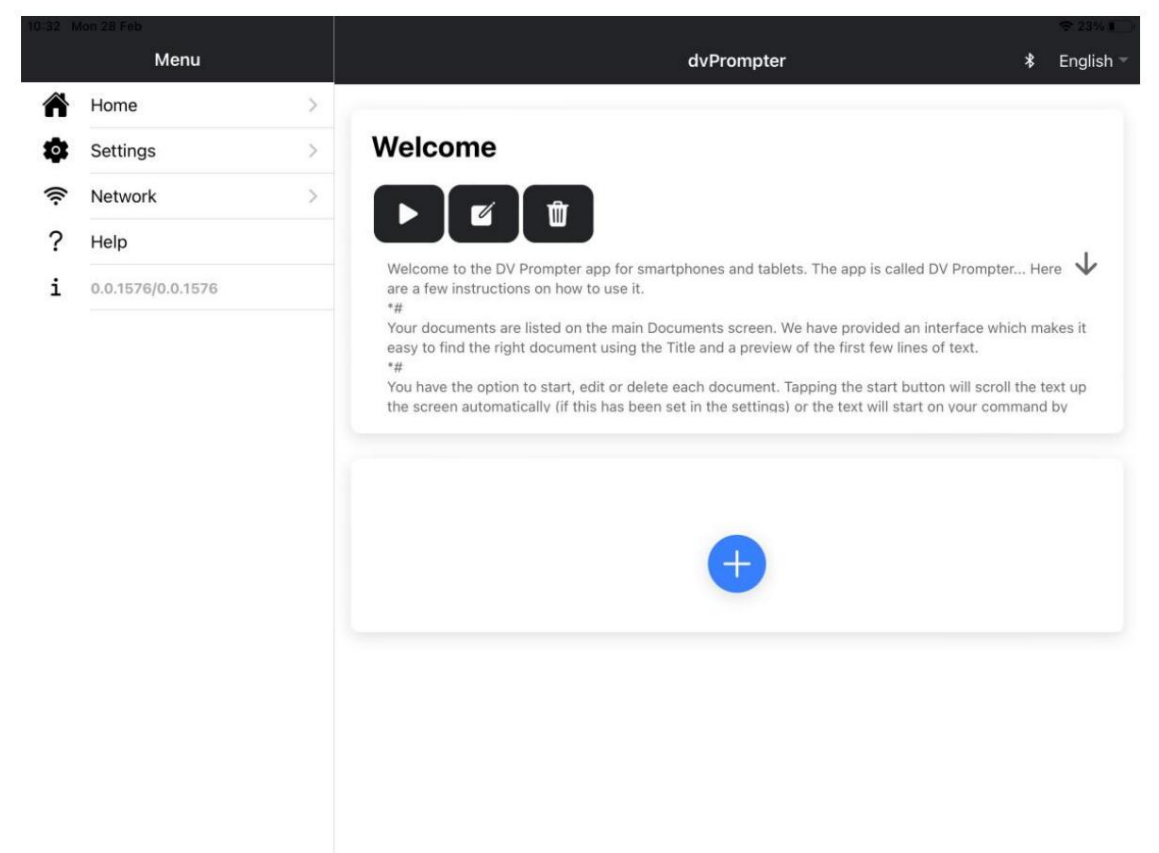

참고: 리모컨은 배터리 수명을 절약하기 위해 15분 동안 사용하지 않으면 절전 모드가 됩니다. 재생/일시정지 버튼을 눌러 리모컨을 깨우면 자동으로 이전에 사용한 태블릿과 다시 페어링을 시도합니다.

#### 재설정 ‒ 리모컨을 유선 모드로 되돌리기

WR-500 리모컨을 Bluetooth 모드에서 유선 모드로 되돌리려면 녹색 LED가 깜박임을 멈추고 녹색 불이 켜질 때까지 재생/일시 정지 버튼을 길게 누르십시오 .

버튼을 눌렀을 때 빨간색 LED가 표시되면 리모컨이 유선 모드에 있는 것입니다.

#### 컨트롤 버튼

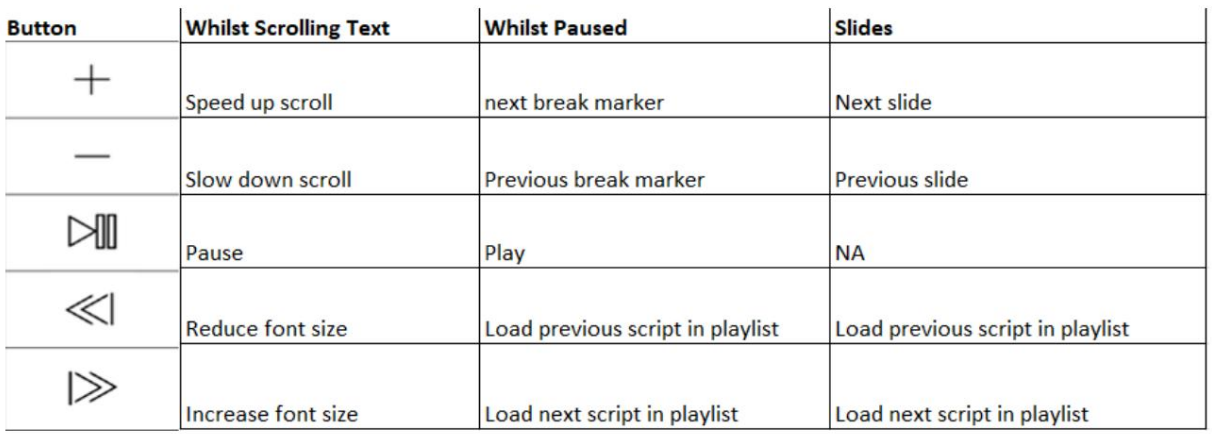

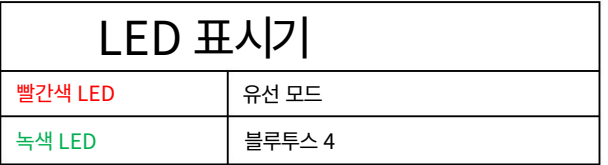

#### 원격 액세서리

#### 매는 밧줄 목걸이

랜야드 목걸이를 잭 플러그 소켓에 꽂습니다.

### CR2032 배터리

이 리모컨 내부에는 CR2032 버튼 배터리가 설치 되어 있습니다. 제공된 원래 배터리(새 제품일 때)는 평균/정상 사용 시 3년 동안 지속될 것으로 예상됩니다.

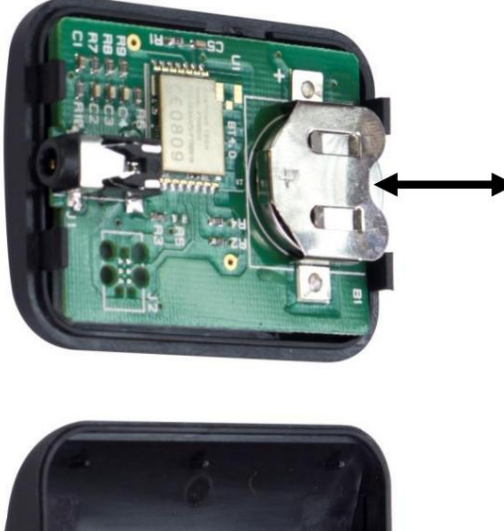

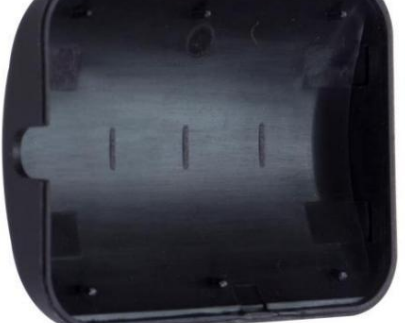

이 버튼 배터리는 수명이 다하면 사용자가 교체할 수 있습니다. 사용자가 PCB 또는 케이스에 손상을 주지 않도록 후면 케이스 커버를 조심스럽 게 제거하십시오 . 그런 다음 오래된 배터리를 밖으로 밀어냅니다.

새 버튼 배터리가 셀의 양극(+)이 PCB 배터리 슬롯의 (+) 기호를 향하도록 설치되었는지 확인하십시오.

# dv프롬프터 플러스 앱

dvPrompter Plus는 Datavideo WR-500 유선/무선 리모콘 및 경제적인 온/오프 카메라 Datavideo 장착 시스템과 함께 사용할 수 있는 완벽한 기능의 텔레

프롬프터 스크립팅 애플리케이션입니다. (태블릿/노트북은 포함되지 않음).

dvPrompter Plus 인앱 구매는 웹 브라우저를 사용하는 모든 장치에서 로컬 네트워크를 통해 스크립트를 제어, 생성 및 편집할 수 있는 추 가 기능을 잠금 해제합니다. 또한 여러 태블릿의 재생을 동기화하고 스크립트를 실시간으로 편집하며 PowerPoint™ 또는 Keynote™에서 슬라이 드를 가져올 수 있습니다.

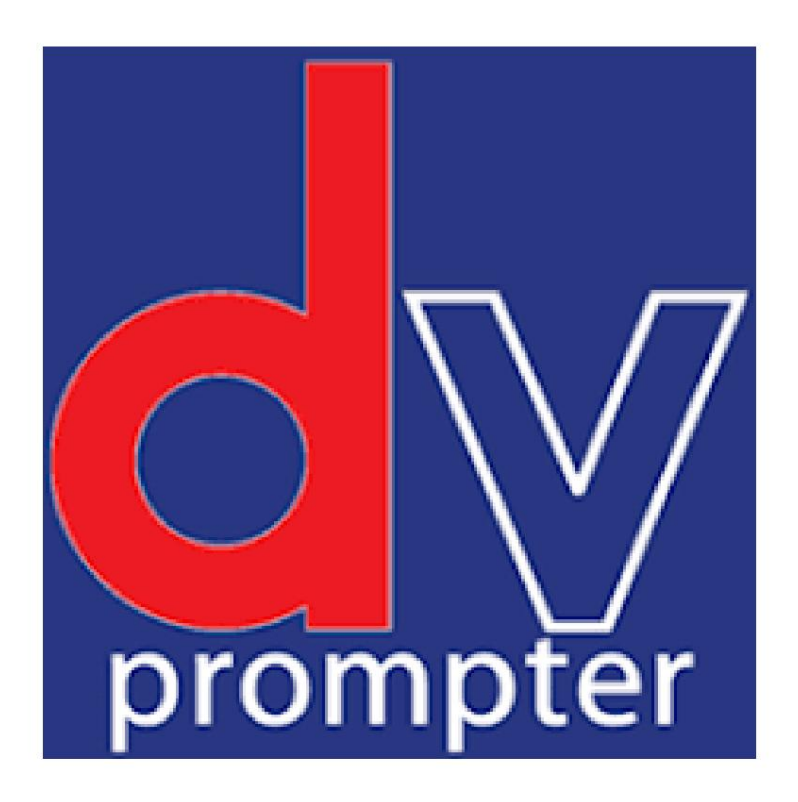

# 문서 화면

앱을 처음 실행하면 아래와 같은 화면이 나타납니다.

왼쪽 상단 모서리에 있는 메뉴 표시줄을 통해 다양한 설정 메뉴에 액세스할 수 있습니다.

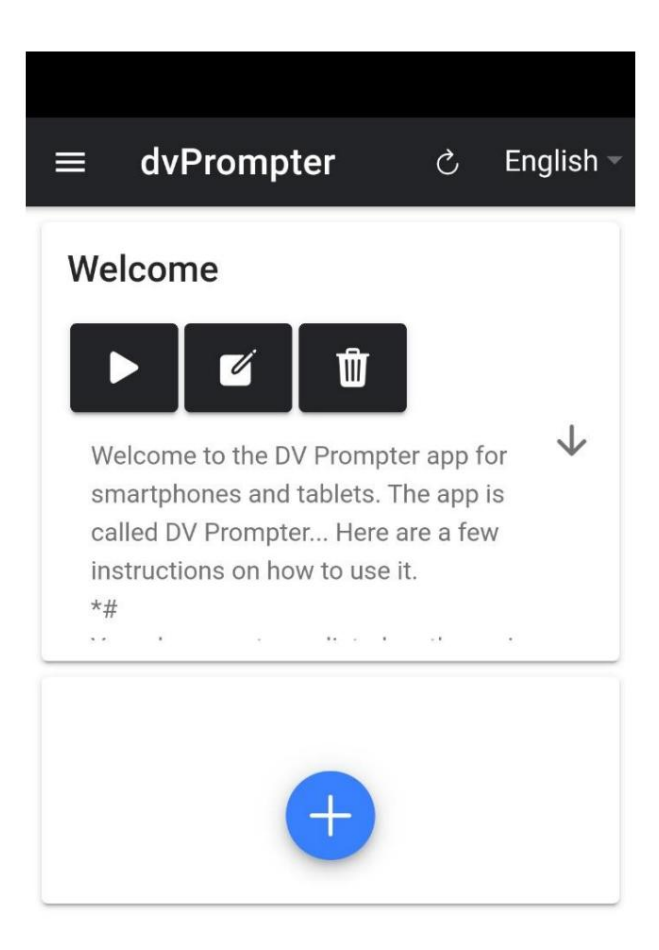

# 텍스트 스크립트 및 슬라이드 생성 및 편집

#### 기기에서

장치에서 새 스크립트를 만들려면 '+' 버튼을 탭하거나 클릭하고 '텍스트' 옵션을 선택하고(슬라이드는 장치에서 만들 수 없으며 웹 인터페이스를 통해서만 가능) 제목을 입력한 다음 스크립트 본문을 서식 있는 텍스트 편집기. 파란색 'X'를 탭하거나 클릭하여 서식 있는 텍스트 편집기를 닫으면 스크립트가 자동으로 저장됩니다.

장치에서 스크립트를 편집하려면 '편집' 버튼을 누르거나 클릭하면 됩니다. 파란색 'X'를 누르거나 클릭하여 서식 있는 텍스트 편집기를 닫 으면 스크립트가 자동으로 저장됩니다.

참고: 기본 설정 메뉴의 기본 설정은 편집기 내에서 스크립트별로 재정의할 수 있습니다.

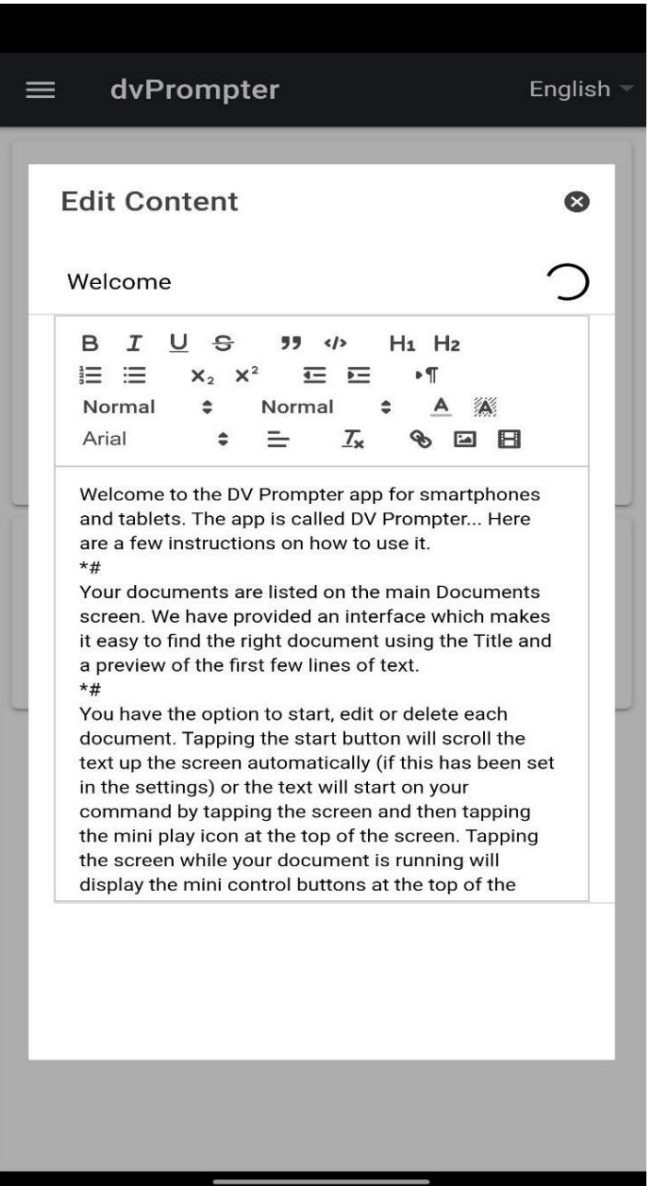

#### 웹 인터페이스를 통해(비 Datavideo 하드웨어에서 인앱 구매 필요)

앱의 원격 제어 웹 인터페이스에 액세스하는 방법을 이해하려면 이 가이드의 '네트워크' 섹션을 참조하십시오.

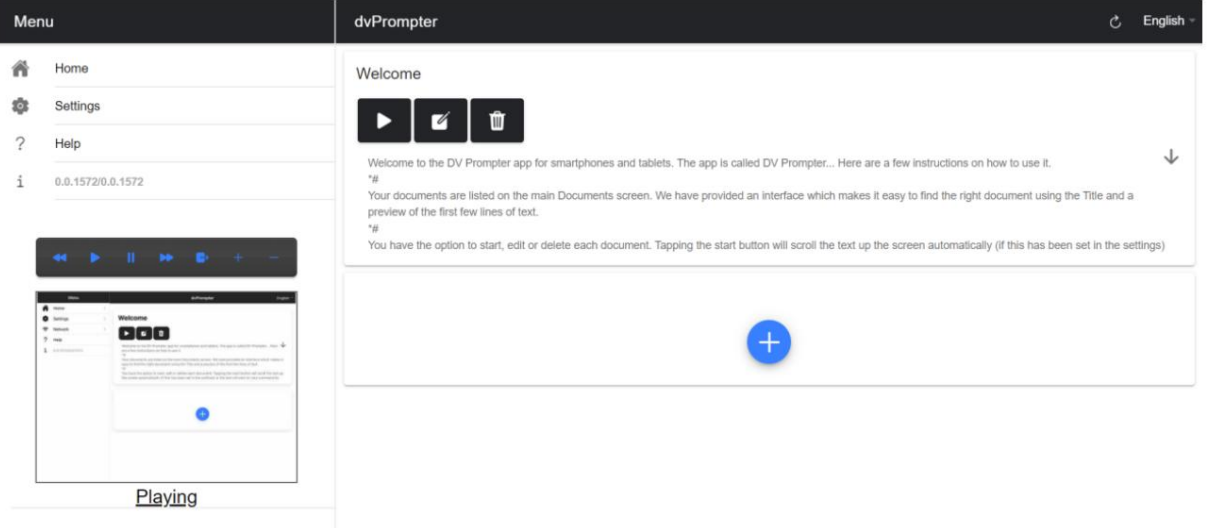

#### 텍스트 스크립트

장치에서 새 텍스트 스크립트를 생성하려면 '+' 버튼을 누르거나 클릭하고 '텍스트' 옵션을 선택하고 제목을 입력한 다음 서식 있는 텍스트 편집기 에 스크립트 본문을 입력하십시오. 탭하거나 'X'를 클릭하여 서식 있는 텍스트 편집기를 닫으면 스크립트가 자동으로 저장됩니다.

기기에서 스크립트를 편집하려면 '편집' 버튼을 탭하거나 클릭하세요. 'X'를 탭하거나 클릭하여 서식 있는 텍스트 편집기를 닫으면 스크립트가 자 동으로 저장됩니다. 파란색 저장 버튼을 사용하여 변경 사항을 저장할 수도 있습니다. 편집기의 오른쪽 상단 모서리.

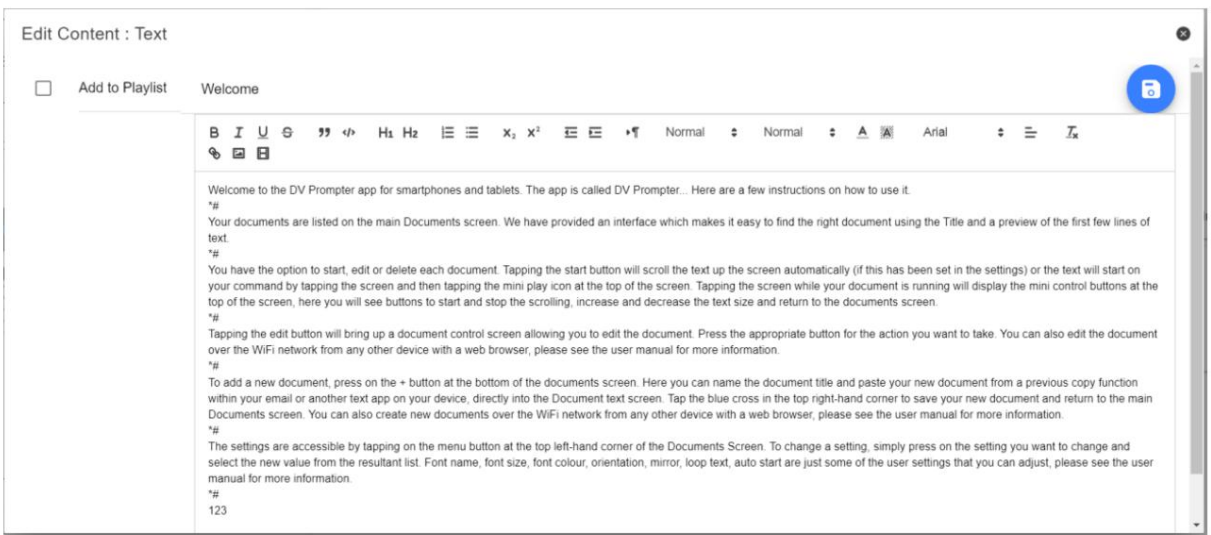

#### 슬라이드

텍스트 기반 스크립트 외에도 이제 웹 인터페이스를 통해 Powerpoint 또는 Keynote 프레젠테이션 슬라이드를 가져올 수 있으며 슬라이드는 하드웨어 WR-500 컨트롤 또는 웹 기반 원격 제어 인터페이스를 사용하여 제어할 수 있습니다. dvPrompter Plus는 텍스트 기반 스크립트와 슬라이드 간 원활한 전환을 지원하며 슬라이드와 텍스트 기반 스크립트를 재생 목록에 추가할 수도 있습니다. dvPrompter Plus는 실시간 으로 미러링 슬라이드를 지원하므로 거울 유리를 통해 볼 때도 콘텐 츠가 올바르게 표시됩니다.

참고: 슬라이드 모드를 사용하면 슬라이드를 이미지로 가져올 수 있습니다. 먼저 PowerPoint 및 Keynote에서 슬라이드를 이미지로 내보내야 합니다.

#### PowerPoint에서 슬라이드 내보내기

1. 슬라이드를 이미지로 변환하기 전에 작업 내용을 잃지 않도록 PowerPoint 프레젠테이션을 PPTX 또는 PPT 형식으로 저장하 십시오.

2. 이미지로 저장할 슬라이드를 선택하세요. 모든 슬라이드를 이미지로 변환하려면 아무 슬라이드나 선택하십시오.

3. '파일' > '다른 이름으로 저장'을 선택합니다. Mac용 PowerPoint에서 '파일' > '내보내기'를 선택합니다.

4. 파일을 저장할 위치를 선택하고 이미지 파일의 이름을 입력합니다.

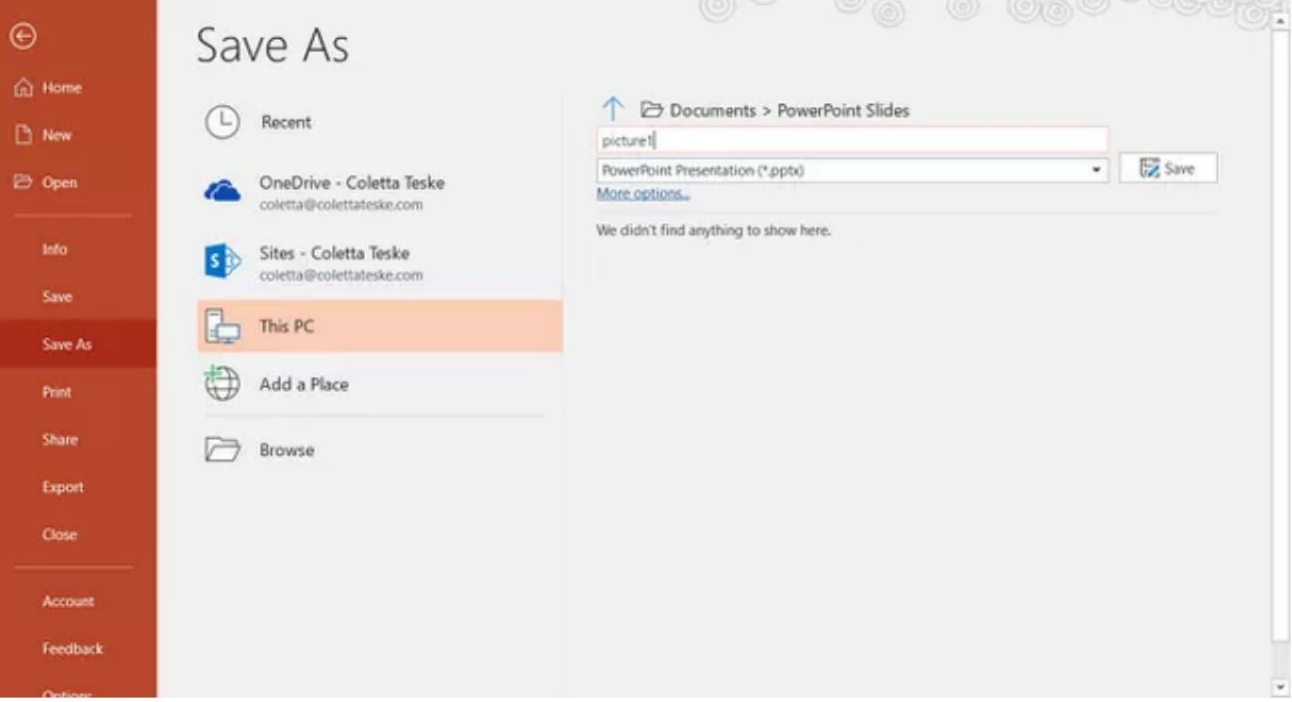

5. '다른 이름으로 저장' 유형 아래쪽 화살표를 선택하여 파일 형식 목록을 표시합니다. 기본적으로 PowerPoint 프레젠테이션 (\*.pptx)이 텍스트 상자에 나타납니다. Mac에서는 '파일 형식' 옆에 있는 메뉴를 사용합니다.

6. 프레젠테이션을 저장할 이미지 형식을 선택합니다. JPEG를 선택합니다.

7. '저장'을 선택합니다. Mac용 PowerPoint에서 '모든 슬라이드 저장' 또는 '현재 슬라이드만 저장'을 선택한 다음 '내보내기'를 선택합니다.

8. '모든 슬라이드' 또는 '이 슬라이드만'을 내보낼지 여부를 선택합니다.

## TP-650 MKII

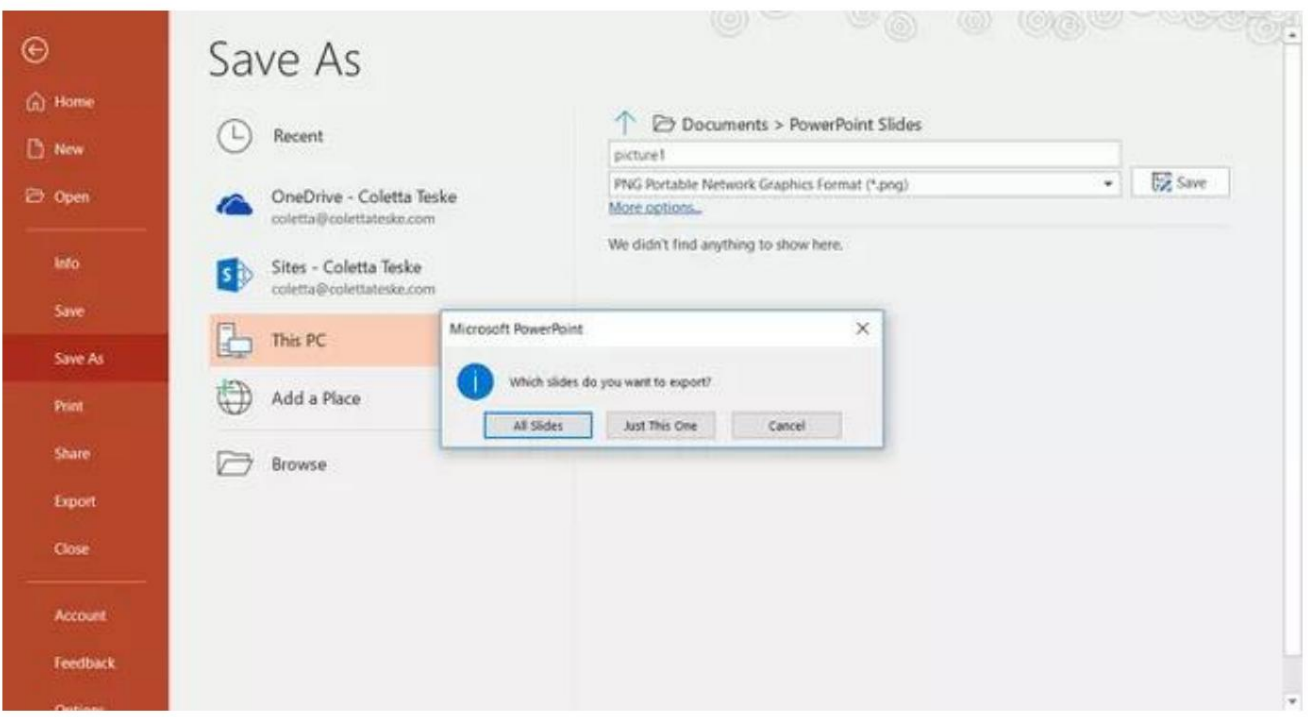

9. 선택한 파일 형식으로 슬라이드가 저장됩니다.

둘 이상의 PowerPoint 슬라이드를 별도의 이미지 파일로 변환하면 대상 폴더에 새 폴더가 생성됩니다. 이 새 폴더는 프레젠테이션과 동일한 이 름을 사용합니다. PowerPoint 파일을 저장하지 않은 경우 내보낸 슬라이드 이미지는 기본 이름(예: Presentation1)의 폴더에 저장됩니다.

Keynote에서 슬라이드 내보내기

- 1. 슬라이드를 이미지로 변환하기 전에 프레젠테이션을 저장하여 작업 내용을 잃지 않도록 합니다. 2. 상단 메뉴에서 '파일' > '내보내기' > '이미지'를 선택합니다.
- 3. 'JPEG(고화질)' 형식을 선택하고 이미지로 저장할 슬라이드 범위를 지정합니다. 모든 슬라이드를 저장하려면 'ALL'에 체크하세요.

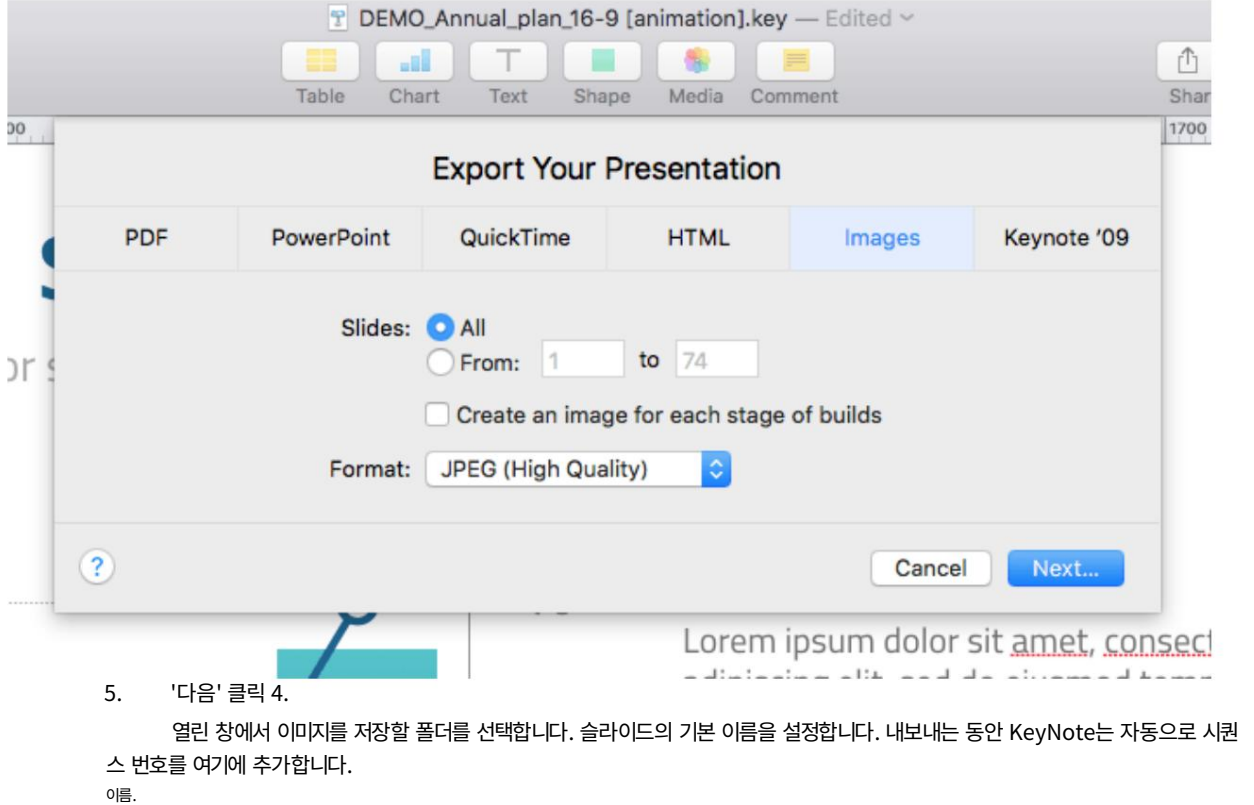

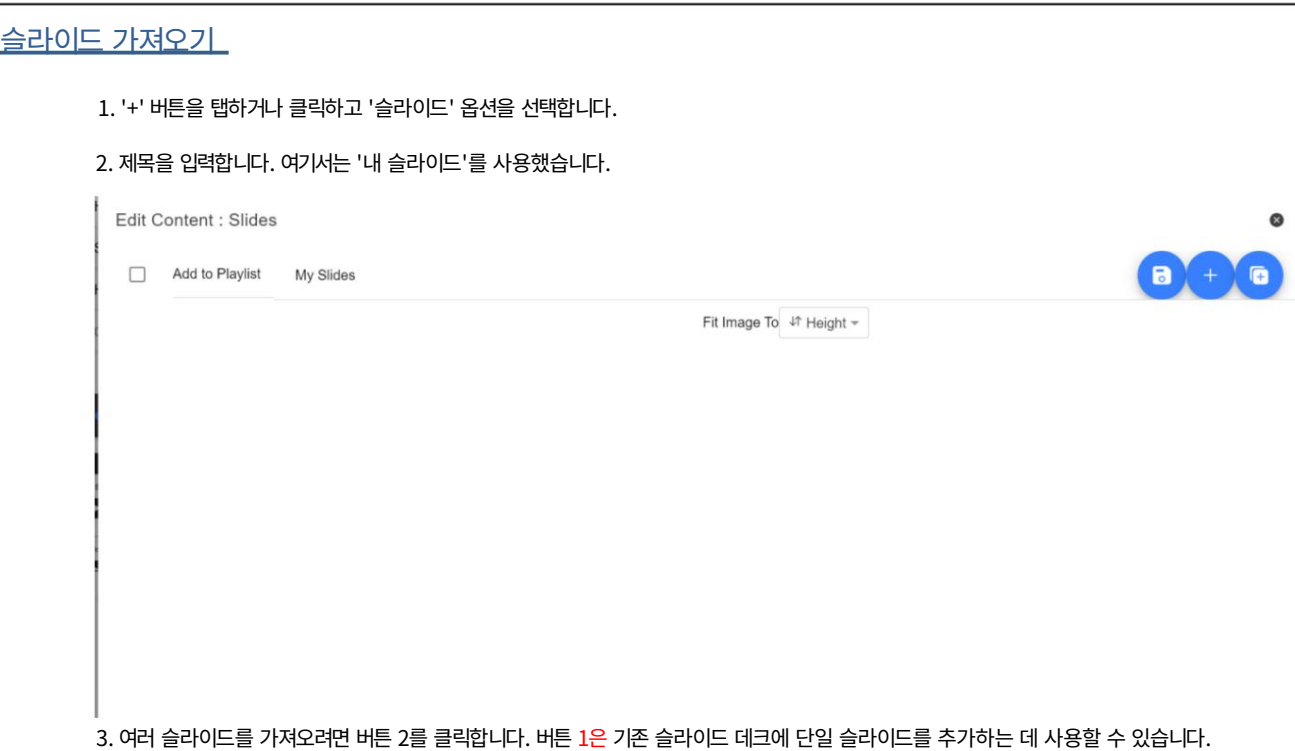

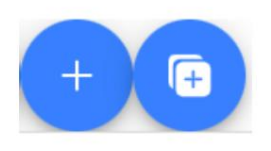

 $\overline{\mathbf{2}}$ 

## 1

4. 가져오려는 모든 슬라이드를 선택합니다. CTRL + A를 사용하여 모두 선택할 수 있습니다.

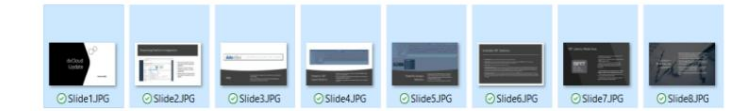

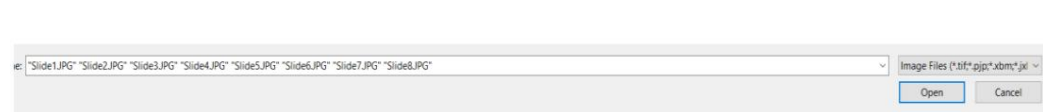

5. 슬라이드는 영숫자 순서로 가져오며 각 슬라이드 옆에 있는 파란색 휴지통 아이콘을 클릭하여 개별 슬라이드를 삭제할 수 있습니다.

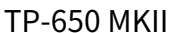

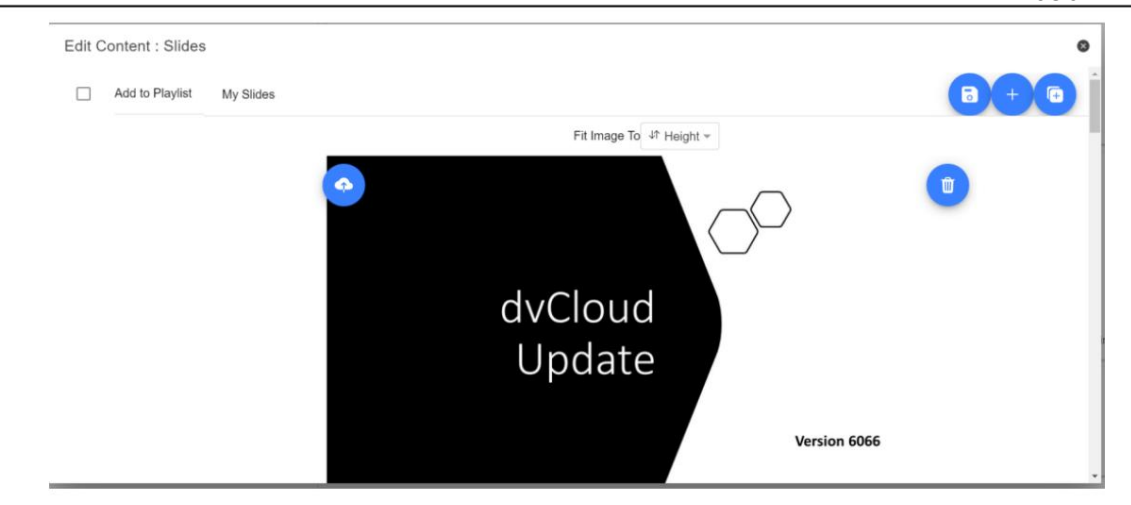

6. 장치의 '높이' 또는 '너비'에 이미지를 맞추도록 선택할 수 있으며 슬라이드 및 장치 화면의 종횡비에 따라 슬라이드가 늘 어나지 않도록 하는 옵션을 선택할 수 있습니다.

7. 탭하거나 'X'를 클릭하여 편집기를 닫으면 슬라이드가 자동으로 저장됩니다. 편집기의 오른쪽 상단 모서리에 있는 파란 색 저장 버튼을 사용하여 변경 사항을 저장할 수도 있습니다.

장치에서 슬라이드를 편집하려면 '편집' 버튼을 탭하거나 클릭하면 됩니다. 탭하거나 'X'를 클릭하여 서식 있는 텍스트 편집기를 닫 으면 슬라이드가 자동으로 저장됩니다.

실시간 편집(비 Datavideo 하드웨어에서 인앱 구매 필요)

실시간 편집을 통해 현재 화면에 있는 스크립트를 수정할 수 있습니다. 웹 인터페이스를 통해 스크립트를 수정하고 변경 사항을 저장하 는 즉시 실시간으로 업데이트되는 것을 볼 수 있습니다.

참고: 변경 사항이 로드되는 동안 스크롤 텍스트가 잠시 일시 중지됩니다.

# 재생 목록(Datavideo가 아닌 하드웨어에서 인앱 구매 필요)

#### 재생 목록에 스크립트 추가

웹 인터페이스를 통해 스크립트를 생성하거나 편집할 때 '재생 목록에서' 옵션을 선택하면 앱이 목록의 다음 스크립트를 자동으로 로드할 수 있으며 하드웨어 원격 제어를 사용하여 스크립트 간에 빠르게 이동할 수도 있습니다(제어 섹션 참조). 자세한 내용은 이 안내서 참조).

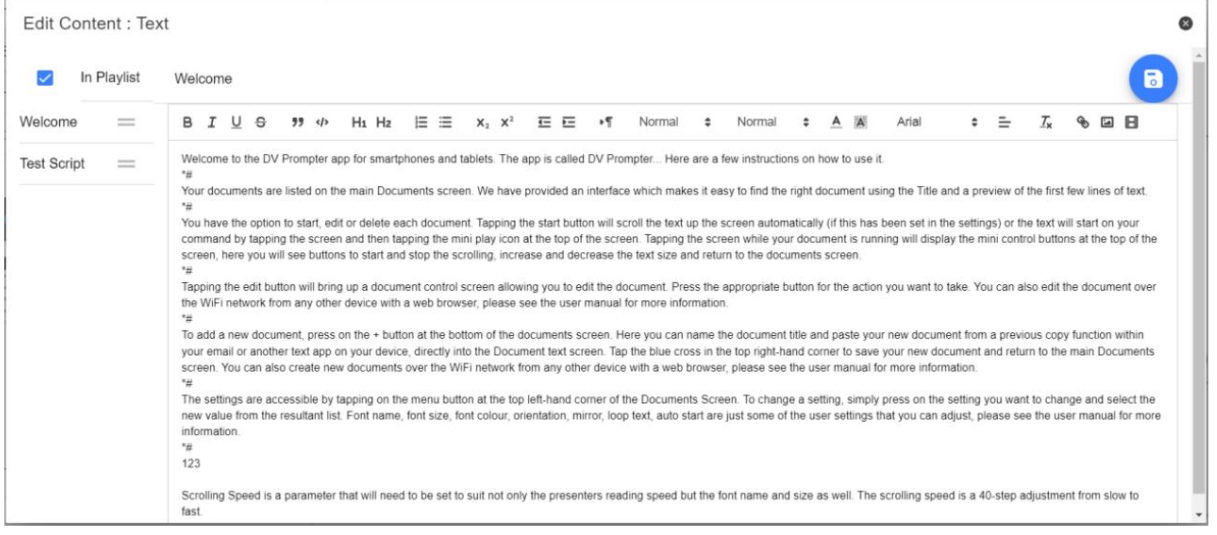

### 재생 목록 순서 변경

재생 목록의 실행 순서를 변경하려면 스크립트 이름 오른쪽에 있는 가로 막대를 클릭하고 원하는 위치로 드래그하면 됩니다.

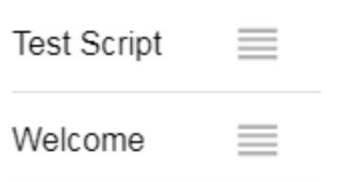

TP-650 MKII

## 제어

#### 장치를 통해(화면에서)

스크립트가 로드된 상태에서 화면을 누르거나 클릭하면 아래와 같은 메뉴 바가 나타납니다.

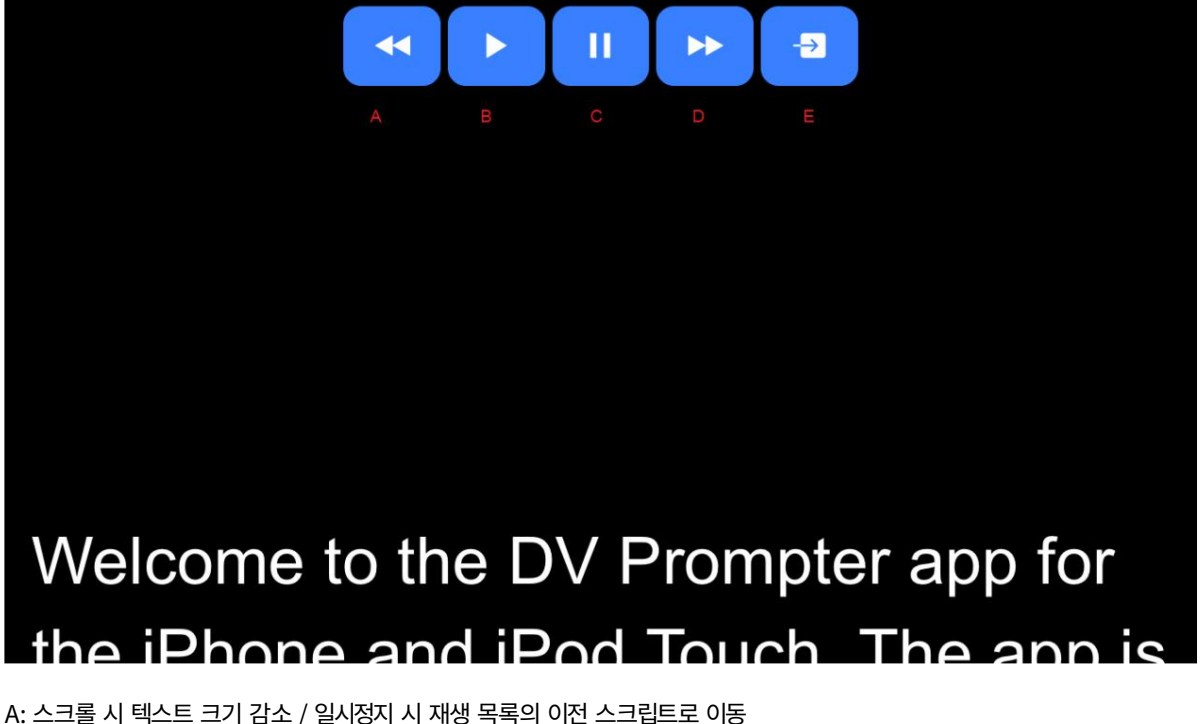

C: 스크롤 시작/일시정지 E: 스크립트 언로드 및 문서 화면으로 돌아가기 D: 스크롤 시 텍스트 크기 증가 / 일시 정지 시 재생 목록의 다음 스크립트로 이동 B: 스크롤 시작/일시정지

#### 웹 인터페이스를 통해(비 Datavideo 하드웨어에서 인앱 구매 필요)

앱의 원격 제어 웹 인터페이스에 액세스하는 방법을 이해하려면 이 가이드의 '네트워크' 섹션을 참조하십시오.

네트워크 제어 인터페이스는 아래와 같습니다.

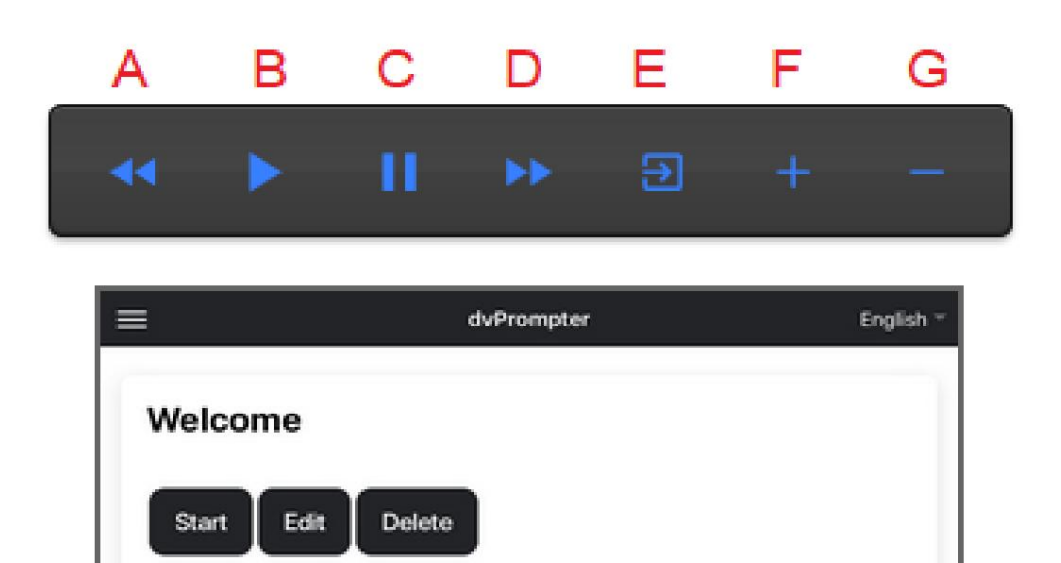

Welcome to the DV Prompter app for smartphones and tablets. The app is called DV  $\checkmark$ Prompter... Here are a few instructions on how to use it. w Your documents are listed on the main Documents screen. We have provided an interface which makes it easy to find the right document using the Title and a preview of the first few lines of text.

A: 텍스트 스크립트: 스크롤 시 텍스트 크기 감소/일시 정지 시 재생 목록의 이전 스크립트로 이동

- B: 텍스트 스크립트: 스크롤 시작/일시 중지
- C: 텍스트 스크립트: 스크롤 시작/일시 중지
- D: 텍스트 스크립트: 스크롤할 때 텍스트 크기 늘리기 / 일시 중지 시 재생 목록의 다음 스크립트로 이동
- E: 텍스트 스크립트: 스크립트 언로드 및 문서 화면으로 돌아가기
- F: 텍스트 스크립트: 스크롤 시 속도 증가/일시 정지 시 이전 중단 마커로 이동 슬라이드: 다음 슬라이드
- 슬라이드: 이전 슬라이드 G: 텍스트 스크립트: 스크롤 시 속도 감소 / 일시 정지 시 다음 중단 마커로 이동

#### 키보드 단축키

키보드 단축키는 위에서 설명한 모든 버튼(A~G)에 할당할 수 있습니다. 키보드 단축키를 활성화하고 할당하려면 먼저 웹 인터페이스의 '설정' 메뉴에 서 '단축키 활성화' 옵션을 활성화합니다. 기본 단축키는 아래와 같습니다.

바로 가기를 변경하려면 지정하려는 버튼을 마우스 왼쪽 버튼으로 클릭한 다음 지정하려는 키 조합을 누르십시오.

참고: 시스템 기능에 지정되거나 편집 시 사용될 키 조합을 지정하지 않도록 주의하십시오.

TP-650 MKII

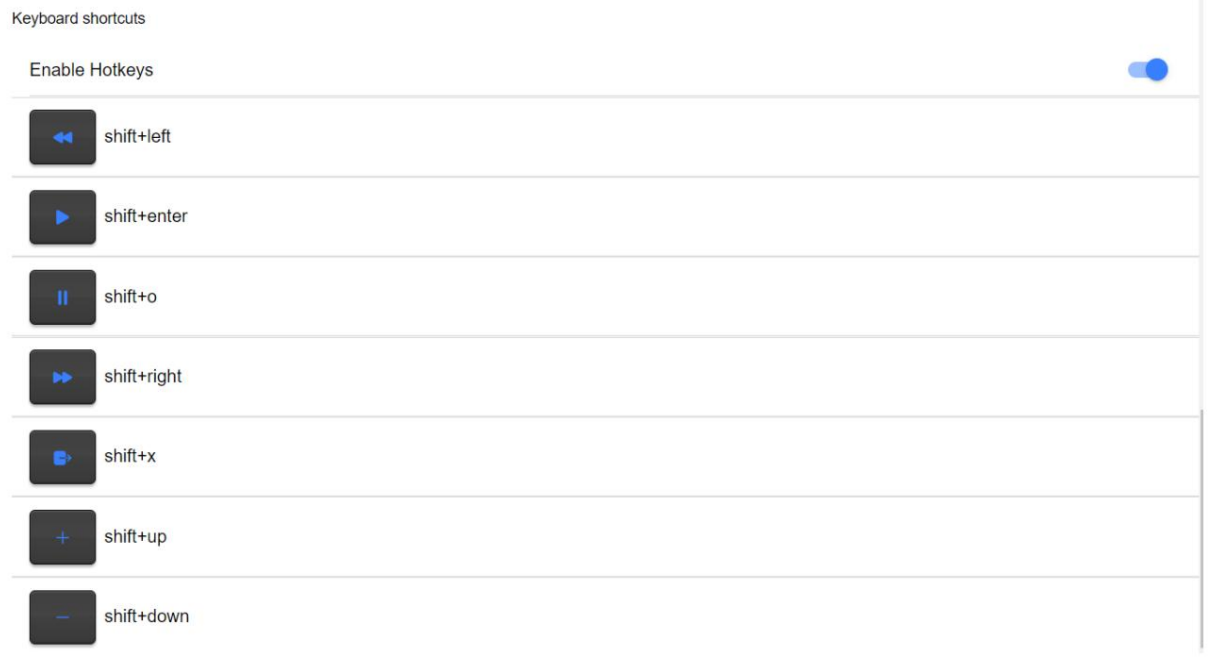

### WR-500 사용

유선 모드

WR-500 리모콘은 소매 패키지에서 처음 꺼냈을 때 이미 유선 모드에 있습니다. 버튼을 누르면 RED LED가 깜박입니다. WR-500은 필요한 경 우 블루투스 모드로 전환할 수 있습니다. 유선 모드에서는 리모컨이 제어하는 태블릿에 물리적으로 케이블로 연결되어야 합니다. 4극 잭 대 잭 플러 그 케이블이 이 리모컨과 함께 제공됩니다. 케이블의 한쪽 끝은 태블릿의 헤드셋 소켓에 맞습니다. 다른 쪽 끝은 WR-500 리모컨의 잭 소 켓에 연결합니다.

참고: 유선 모드에서 이 리모컨을 사용하는 경우 DV 프롬프터 앱도 원격 제어 메뉴 옵션에서 유선 - WR 500으로 설정해야 합니다.

#### 블루투스 모드 장치 설

정 내에서 블루투스 기능을 켜십시오. 동일한 태블릿 장치에서 DV Prompter 앱을 열고 원격 제어 메뉴에서 Bluetooth ‒ WR-500을 선택합 니다. DV Prompter 앱 내에서 필요한 스크립트를 선택하고 시작합니다. 리모컨을 블루투스 페어링 모드로 전환하려면 가운데 재생/일시정 지 버튼을 3~4초 동안 길게 누릅니다. 이제 녹색 LED가 반복적으로 깜박여 Bluetooth 장치와 페어링할 준비가 되었음을 나타냅니다.

페어링되면 기본 문서 화면에 Bluetooth 아이콘이 표시됩니다.

참고: 배터리 수명을 절약하기 위해 5분 동안 사용하지 않으면 리모컨이 절전 모드로 전환됩니다. 재생/일시정지 버튼을 눌러 리모컨을 깨우면 자동으로 이전에 사용한 태블릿과 다시 페어링을 시도합니다.

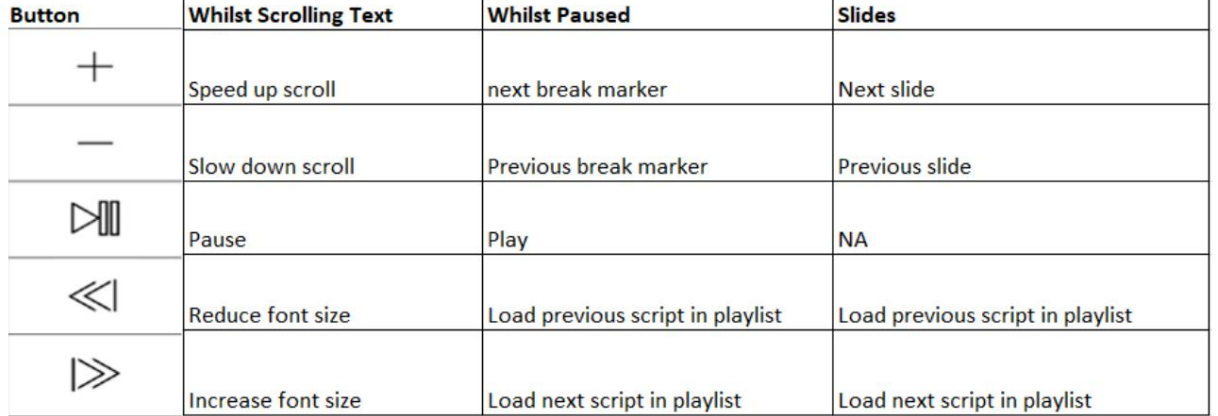

메뉴 표시줄 메뉴

표시줄을 탭하거나 클릭합니다(문서 화면의 왼쪽 상단 모서리에 있음) 아래에 표시된 메뉴가 표시되며 세 가지 옵 션이 표시됩니다. 홈 ‒ 문서 화면으로 돌아

가기 설정 – 모든 앱 설정 표시 네트워크 –<br>디스플레이 로컬 Wi-Fi 또는 이더

넷 네트워크(기기가 Wi-Fi에 연결되어 있어야 함) 또는 이더넷을 통해 웹 브라우저가 있는 모든 장치에서 앱에 액세 스하는 데 필요한 주소입니다.

도움말 ‒ dvPrompter Plus QSG에 직접 연결 i ‒ dvPrompter

Plus 앱 버전 표시

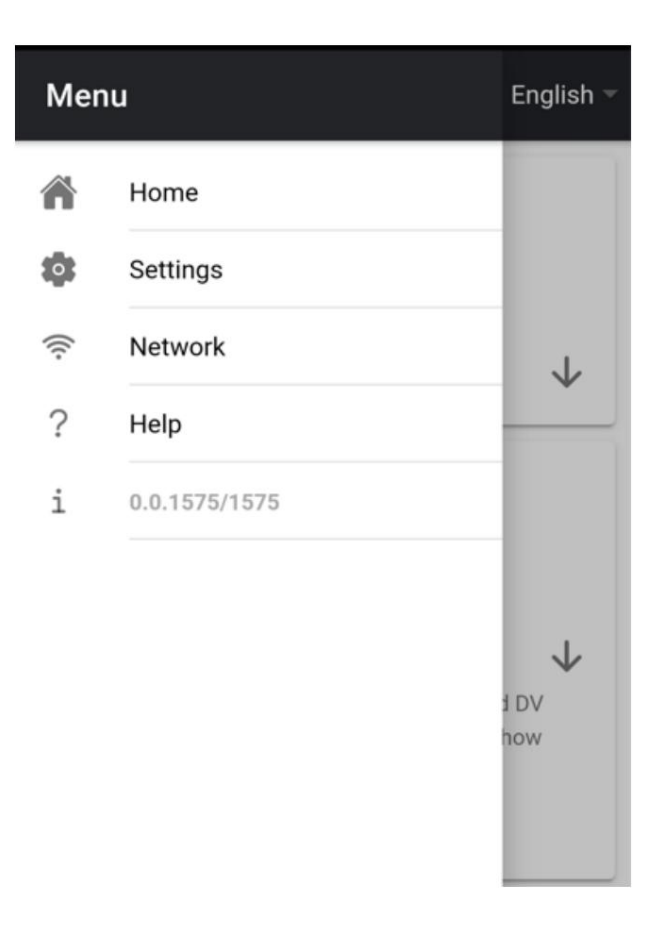

Machine Translated by Google

## ENG 카메라 및 프리스탠딩 텔레프롬프터 키트

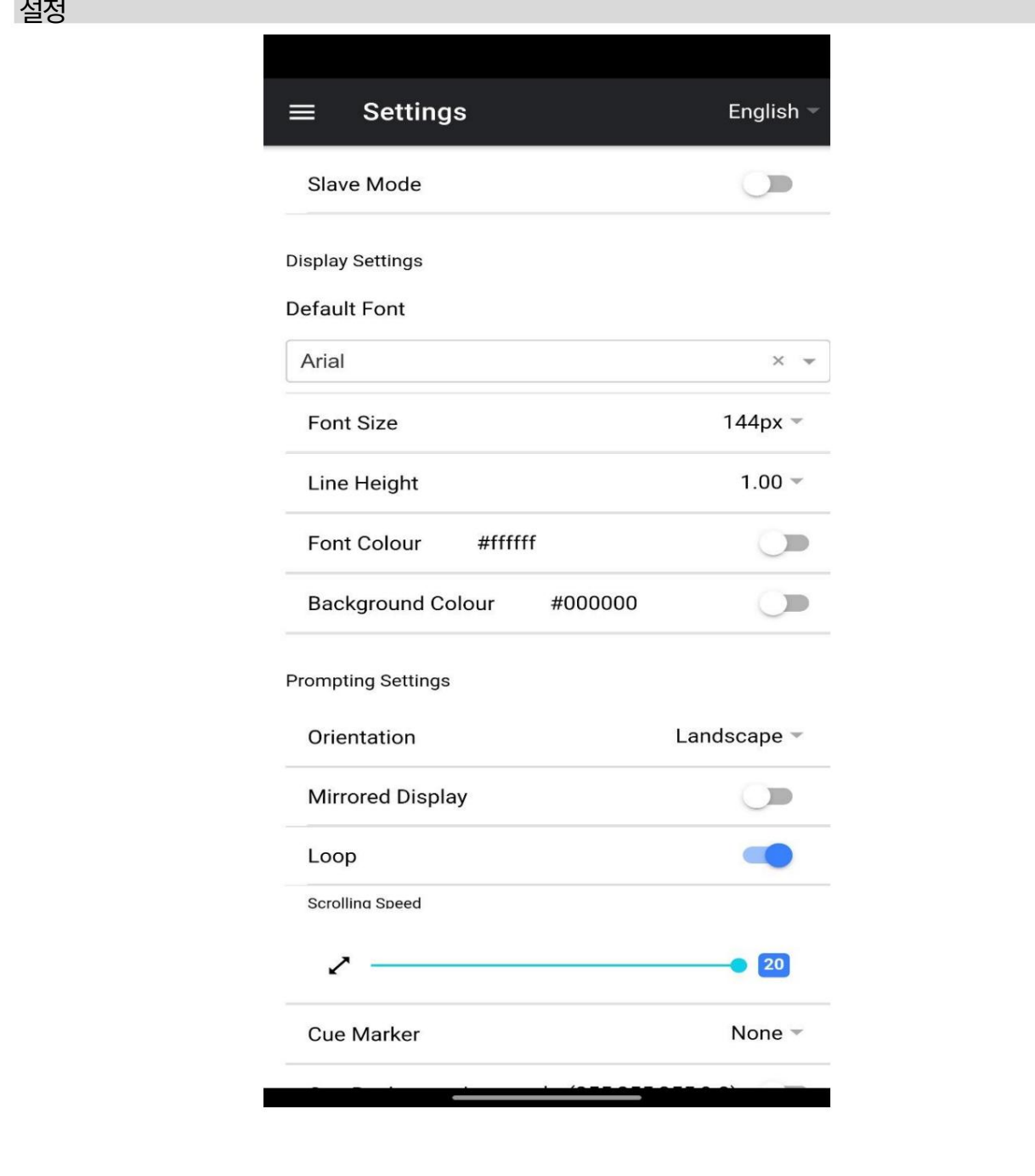

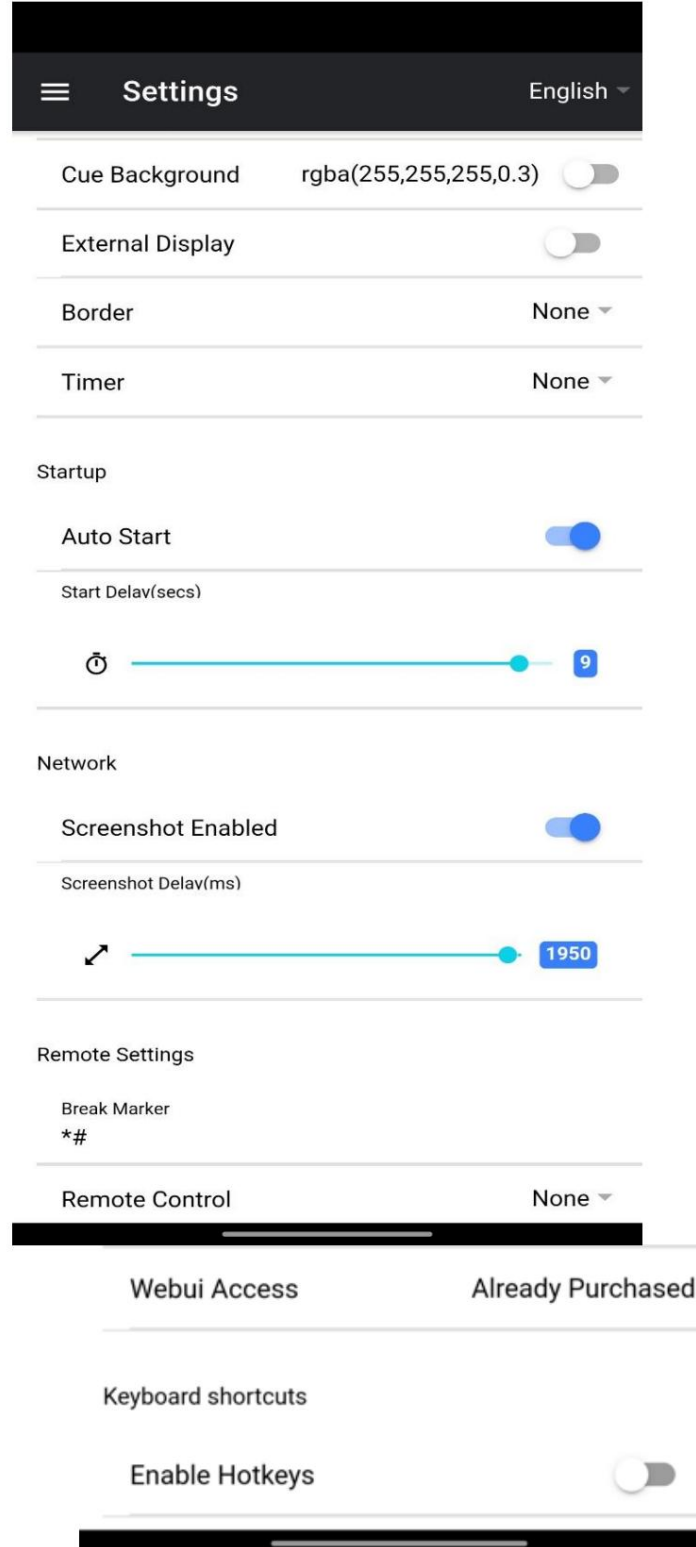

슬레이브 모드: 활성화되면 장치가 다른 dvPrompter 앱에 대한 슬레이브 화면으로 작동합니다. 자세한 내용은 '여러 장치 동기화' 섹션을 참조하십시오.

기본 글꼴: 편집기에서 사용하는 기본 글꼴을 선택합니다(편집기를 사용하여 스크립트별로 재정의할 수 있음).

글꼴 크기: 기본 글꼴 크기를 설정합니다. 이는 편집기 내에서 설정된 글꼴 크기가 없는 모든 텍스트에 적용됩니다.

방향: 기기가 '가로'인지 '세로'인지 선택합니다. 글꼴 색상: 기본 글꼴 색상을 설정합니다(편집기를 사용하여 스크립트별로 재정의할 수 있음). 미러링 디스플레이: 장치에서 직접 텍스트를 읽는 경우 '끄기'로 설정하고 미러를 통해 텍스트를 읽는 경우 '켜기'로 설정합니다. 배경 색상: 배경 색상을 설정합니다. 줄 높이: 스크롤할 때 줄 사이의 간격을 설정합니다. 값이 1 미만이면 텍스트가 겹칠 수 있습니다.

스크롤 속도: 텍스트가 스크롤되기 시작하는 속도를 설정합니다. 하드웨어 또는 네트워크 원격 제어를 통해 조정할 수 있습니다. 루프: 완료 시 스크립트를 계속 반복하려면 '켜기'로 설정합니다(재생 목록을 사용하지 않는 경우에만 유효).

Cue Background: 큐 마커 배경 색상 설정(일반 또는 결합된 큐 마커를 사용할 때만 유효) 큐 마커: 선택적으로 큐 마커를 선택하여 탤런트가 읽어야 하는 텍스트 줄을 정의합니다.

외부 디스플레이: 비활성화되면 HDMI 또는 무선을 통해 연결된 두 번째 디스플레이가 기본 디스플레이를 미러링하고 활성화된 텍스트가 두 번째 디스플레 이에서만 스크롤되면 기본 디스플레이를 사용하여 스크립트를 생성 및 편집하고 텍스트를 제어할 수 있습니다.

테두리: 스크롤하는 텍스트 주위에 테두리를 추가하는 데 사용됩니다. 텍스트가 모니터 및/또는 빔 스플리터 유리의 가장자리에 너무 가까운 경우에 유용합니다.

타이머: 텍스트가 화면에서 스크롤되는 시간을 보여주는 타이머를 표시합니다. 타이머는 새 스크립트가 로드되면 재설정되고 스크립트가 일시 중지되면 일시 중 지됩니다.

자동 시작: '켜기'로 설정하면 스크립트가 자동으로 스크롤을 시작하고, '끄기'로 설정하면 화면 메뉴, 하드웨어 또는 네트워크 원격 제어를 사용하여 스크 립트를 시작해야 합니다.

시작 지연: 실행되는 시작 명령과 텍스트 스크롤 시작 사이의 지연(초)을 선택적으로 설정합니다(수동 시작 및 자동 시작 작업).

스크린샷 활성화: 웹 인터페이스를 통한 원격 모니터링에 사용되는 스크린샷을 활성화 또는 비활성화합니다. 스크린샷 지연(ms): 스크린샷이 찍혀 원격 모니터링을 위해 네트워크 웹 인터페이스로 전송되는 시간(밀리초)입니다. 값이 낮을수록 지연은 줄어들지 만 CPU 및 네트워크 사용량은 높아집니다.

값이 낮을수록 더 빠른 하드웨어가 필요합니다.

나누기 마커: 스크롤된 텍스트에서 나누기 마커라고 하는 나누기를 나타내는 \*#과 같은 텍스트 문자를 설정할 수도 있습니다. 이러한 마커는 하드웨어 또는 네트워크 원격 제어를 사용할 때 생산의 실행 순서가 변경되는 경우 텍스트의 지점 사이를 빠르게 앞뒤로 이동하는 데 사용할 수 있습니다.

원격 제어: 옵션인 Datavideo WR-500 컨트롤러를 사용하여 스크립트를 제어할 수 있습니다. Bluetooth 또는 유선 모드를 선택하십시오.

웹 인터페이스 액세스: 웹 인터페이스 액세스를 구매하여 다음 기능을 잠금 해제하십시오. • 로컬 네트워크를 통해 스크립트를 무 제한으로 생성, 편집 및 관리

- HTML5 호환 웹 브라우저가 있는 모든 장치를 사용하여 로컬 네트워크를 통해 프롬프터 제어
- 실시간 스크립트 편집(사용 중인 스크립트 편집)
- 재생 목록 지원
- 로컬 네트워크를 통해 스크립트 로드, 다시 로드 및 제어
- 마스터/슬레이브 모드를 사용하면 WiFi 또는 이더넷을 통해 두 번째 장치를 슬레이브 화면으로 사용할 수 있습니다. 회로망

참고: 웹 인터페이스는 Datavideo 하드웨어에서 기본적으로 잠금 해제되어 있습니다. 핫키 활성화: 제어 버튼에 키보드 단축키를 할당할 수 있습니다. 이 옵션은 웹 인터페이스를 통해서만 구성할 수 있습니다.

#### 네트워크(Datavideo가 아닌 하드웨어에서 인앱 구매 필요)

장치가 Wi-Fi 또는 이더넷 네트워크에 연결되어 있는 경우 네트워크를 통해 앱을 완전히 제어할 수 있습니다. 동일한 네트워크에 있는 다른 장치의 웹 브라우저에 웹 인터페이스 주소를 입력하기만 하면 됩니다.

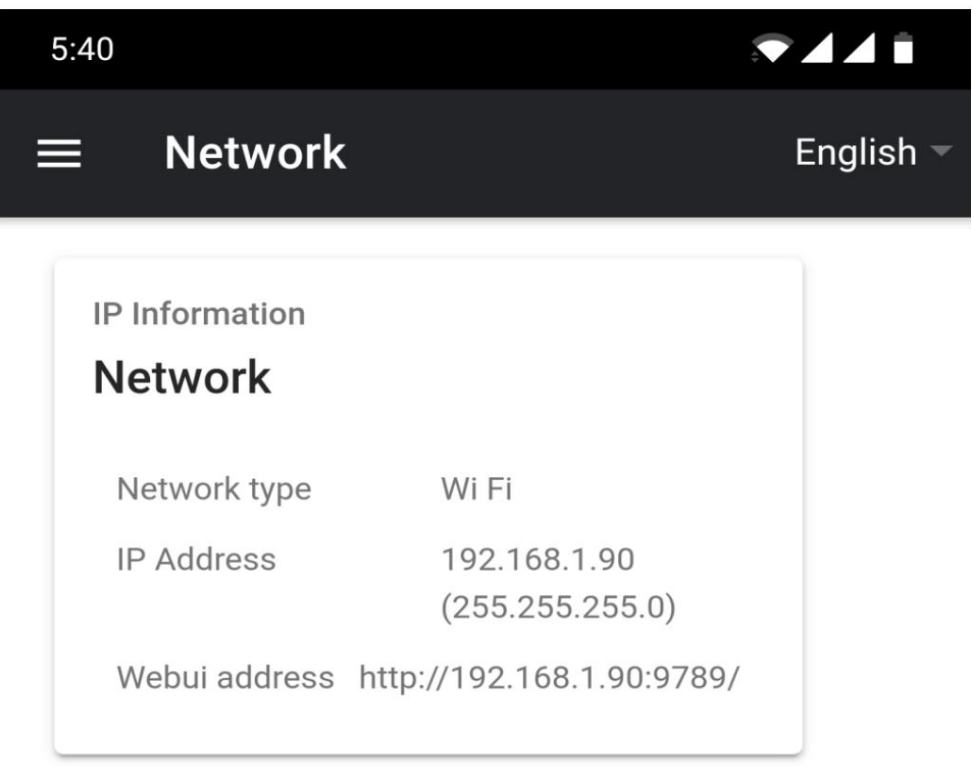

#### 아래에서 원격 제어 인터페이스의 예를 볼 수 있습니다.

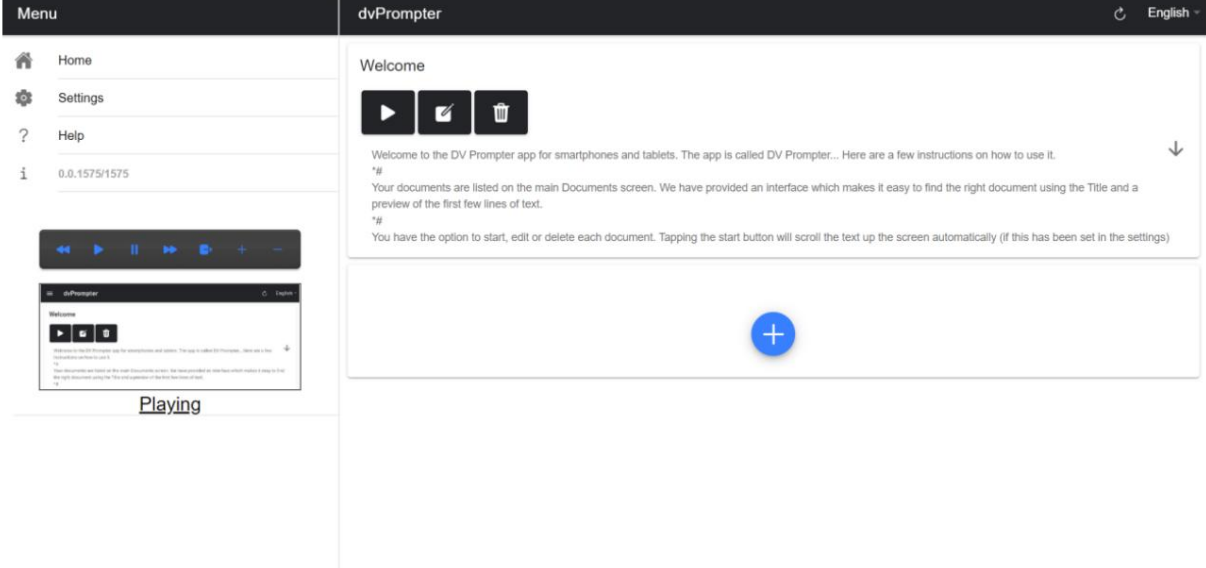

# 여러 장치 동기화(비 Datavideo 하드웨어에서 인앱 구매 필요)

#### 이 기능을 사용하면 WiFi 또는 이더넷 네트워크를 통해 두 개 이상의 장치에서 스크롤 텍스트 또는 슬라이드를 동기화 할 수 있습니다.

#### 요구 사항 • 마스터 장

치에는 인앱 구매를 통해 잠금 해제된 웹 인터페이스가 있어야 합니다.

- 작동하지만 보장할 수 없음). • 동기화가 작동하려면 모든 장치가 동일해야 합니다(동일한 화면 높이를 가진 장치는
- 슬레이브 장치는 마스터 장치에 추가 부하를 가하며, 연결할 수 있는 슬레이브 장치의 수는 마스터 장치의 성능에 따라 다릅니다.
- 모든 슬레이브 장치는 마스터 장치와 동일한 로컬 네트워크에 연결되어야 합니다.

#### 설정 지침

1. 네트워크 메뉴로 이동하여 마스터 장치의 IP 주소를 얻습니다.

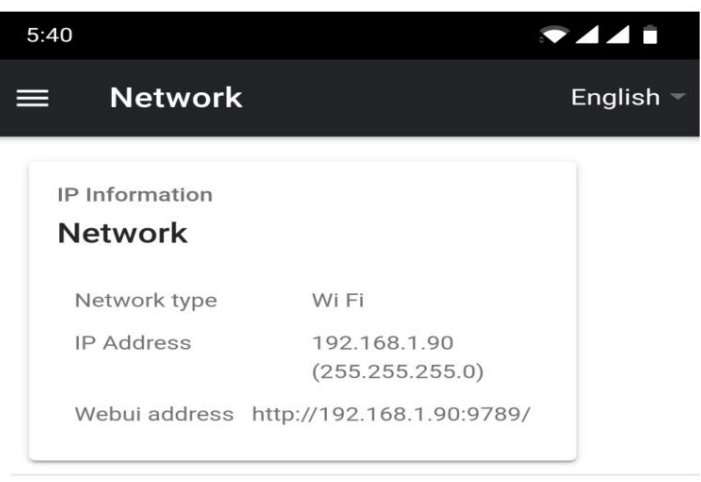

2. 슬레이브 장치에서 설정 메뉴를 열고 슬레이브 모드를 활성화한 다음 IP 주소를 입력합니다. 주인

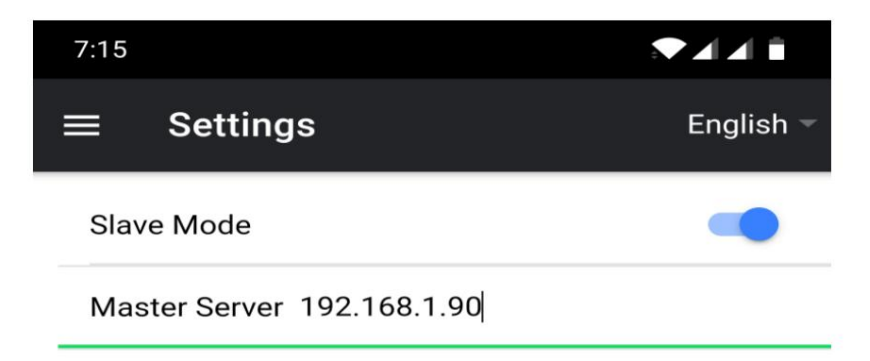

3. 메뉴 표시줄에서 홈을 탭하거나 클릭하면 슬레이브가 마스터에 연결하는 동안 아래 화면이 표시됩니다.

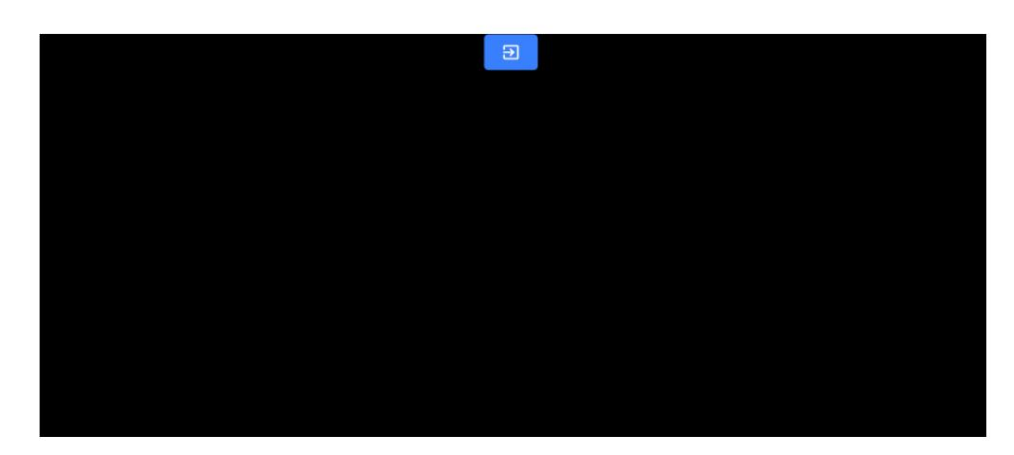

- 5. 슬레이브 모드를 종료하려면 화면을 탭하거나 클릭한 다음 파란색 종료 버튼을 누르면 앱이 종료됩니다.
- 4. 연결되면 화면이 흰색에서 검은색으로 바뀌고 이제 슬레이브가 마스터를 미러링합니다.

Waiting for master • • •

 $5:34$ 

ENG 카메라 및 프리스탠딩 텔레프롬프터 키트

 $7441$ 

# 외부 디스플레이 연결

HDMI(장치에 적합한 HDMI 어댑터를 통해)를 사용하거나 Airplay 및 Mirror-cast와 같은 무선 화면 미러링을 사용하여 외부 디스플레이를 연 결할 수 있습니다.

외부 디스플레이 설정 비활성화됨 이 모드에서 는 외부 디스플레이가 장치 화면을 미러링합니다.

외부 디스플레이 설정 활성화됨 이 모드에서 텍

스트는 스크립트 제어 및 편집을 위해 장치 화면을 비워두고 외부 디스플레이에서만 스크롤됩니다. 스크립트 제어 옵션은 아래와 같이 메뉴 표시줄을 통해 액세스할 수 있습니다.

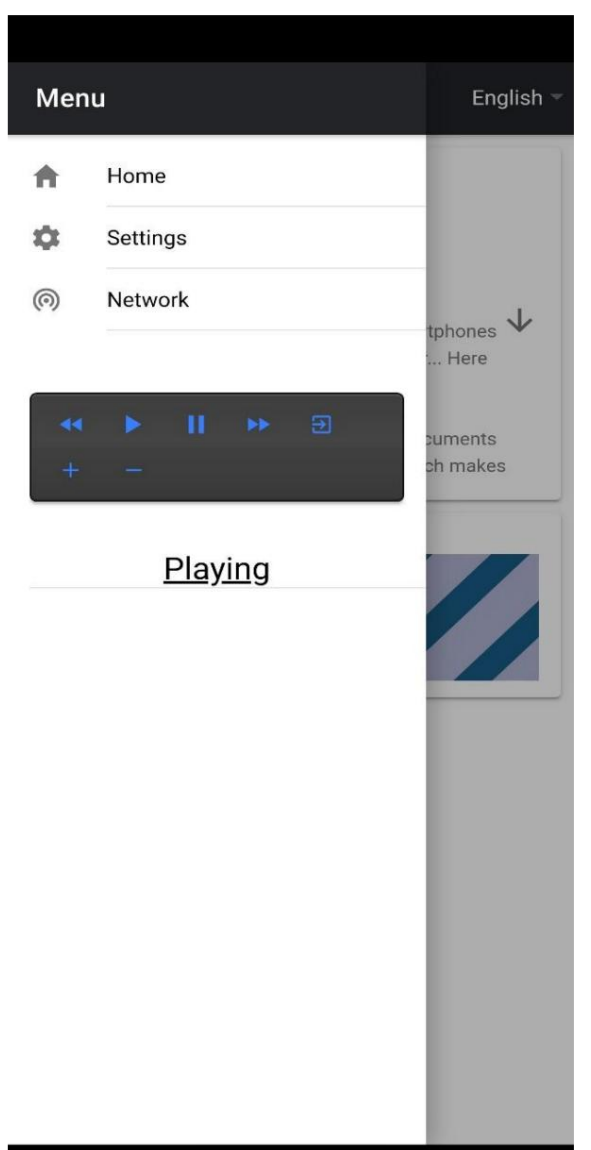

# 옵션 HC-600 하드 케이스

TP-650 MKII 키트의 폼 포장은 옵션인 하드 케이스를 구입하는 고객이 소매 상자에서 폼을 들어 올려 옵션인 HC-600 하드 케이스에 직접 삽입할 수 있도록 설계되었습니다.

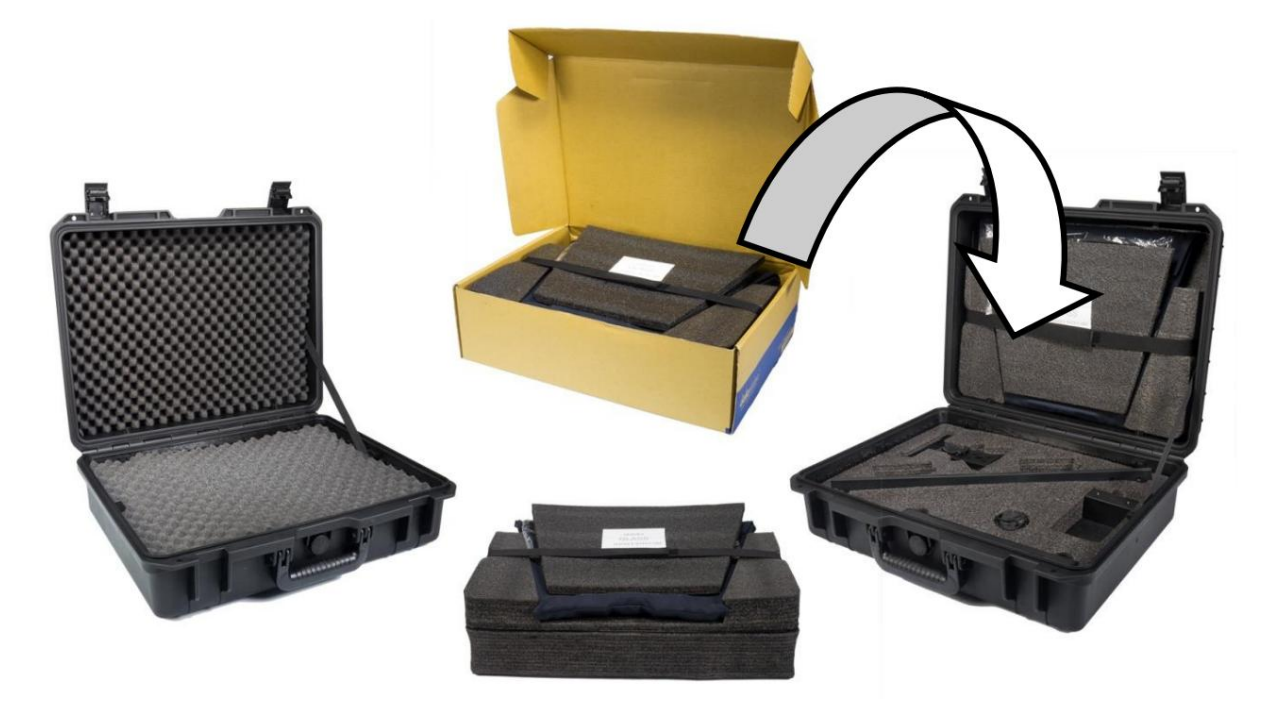

기본적으로 HC-600 하드 케이스는 일반적인 다이싱, 픽 앤 플럭 폼과 함께 제공되므로 이러한 케이스는 TP-650 MKII 키트뿐만 아니라 다양한 장비의 선택 적 운반 케이스로도 사용할 수 있습니다.

#### HC-600 특징

• 누름 및 당김 래치 • 일체형 발이 있는 안전한 내충격 경첩 • 경첩 스파인에서 케이스를 똑바로 세울 수 있음 • 견고 한 코어 핸들은 편안하고 내구성이 뛰어남 • 충격 방지, 진동 방지, 방진 및 녹 방지 • 저온(-25C) / -13F) 저항 테스트됨 • 수분 보호를 위해 밀봉 가능 • 압 력 해제 밸브 • 쌓을 수 있음

옵션인 HC-600 하드 케이스를 구입하려면 공급업체나 대리점에 문의하십시오.

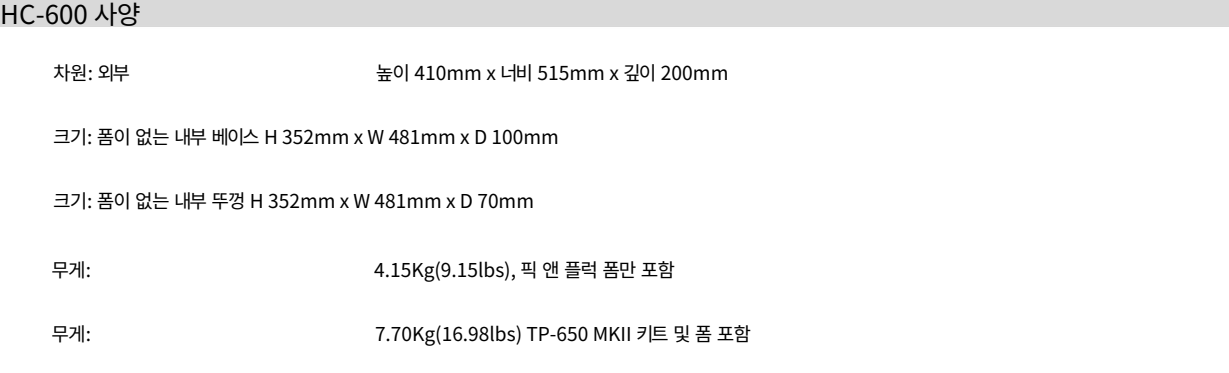

# 조정 가능한 태블릿 홀더 레일 ‒ 항목 B

이 키트의 항목 B에는 2개의 접시머리 육각 머리 나사가 있습니다. 이 나사를 제거하면 수평 레일을 이동하고 다른 구멍을 사용하여 수직 블록에 다시 고정할 수 있습니다. 이렇게 하면 태블릿 홀더의 위치와 70/30 미러 유리에 텍스트가 반영되는 위치가 변경됩니다. 이러한 방식으로 선호하는 태블릿에 대해 반영된 읽기 위치 (위 또는 아래)를 조정할 수 있습니다.

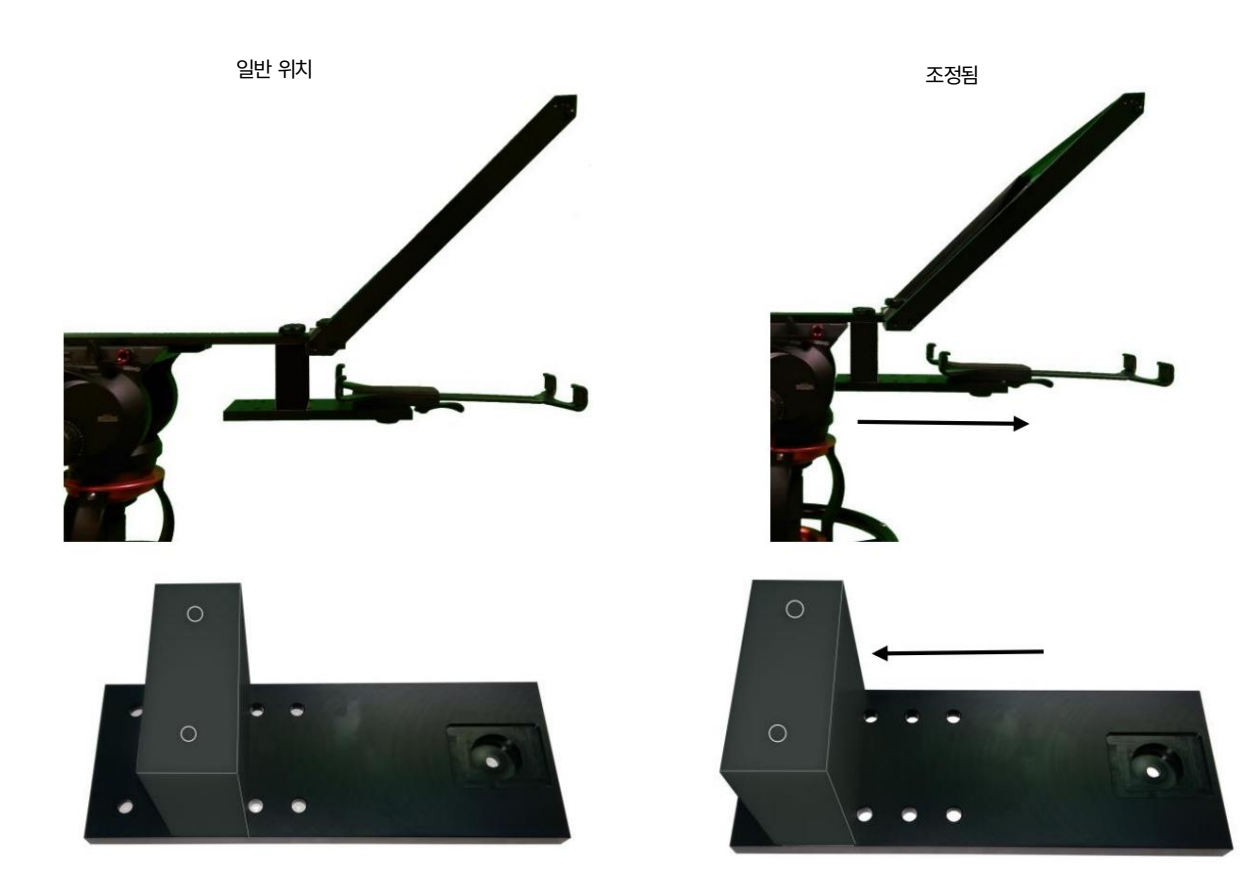

# 자주 묻는 질문 Q<u>: 블루투스</u> 리모컨 (WR-500)이 휴대폰이나 태블릿과 페어링되지 않습니다. 내가 잘못하고있는 것이 있습니 까?

리모컨이 완전히 충전되어 있습니까? 그렇다면 다음에 Bluetooth 리모컨을 재설정해 보십시오. 그런 다음 기기와 리모컨을 다시 페 어링해 보세요. 그래도 작동이 안되는? 태블릿 또는 휴대폰의 Bluetooth 목록에 이미 있는 항목을 지우거나 삭제합니다. Apple iOS 장치에는 이전에 연결된 각 Bluetooth 항목 옆에 오른쪽 화살표 아이콘이 있습니다. 화살표를 탭한 다음 제거 또는 삭제 옵션을 사용하십시오. 대 신 Android 기기는 설정 아이콘을 사용하여 거의 동일한 방식으로 작동합니다. Android 기기에서 옵션은 페어링 해제 또는 삭제일 수 있습니다. 이전 Bluetooth 항목이 모두 목록에서 제거되면 장치를 Bluetooth 리모컨과 다시 페어링해 보십시오. 공급업체에 문의하기 전에 위의 단계를 시도하십시오.

Q: 내 리모컨(WR-500)이 Bluetooth를 통해 내 태블릿 장치와 페어링되었지만 DV Prompter Plus 앱을 사용할 때 여전히 제어할 수 없습니다. 내가 잘못하고 있는 것이 있습니까?

최신 버전의 DV Prompter Plus 앱을 사용하고 있는지 확인하십시오. 의심스러운 경우 장치에서 앱을 삭제한 다음 App Store 또는 Google Play에서 다시 다 운로드하십시오. DV Prompter Plus 앱 설정 도 중요합니다. 스크립트 스크롤 등을 제어하기 전에 원격 설정을 Bluetooth로 변경해야 합니다. 공급업체에 문의 하기 전에 위의 단계를 시도 하십시오 .

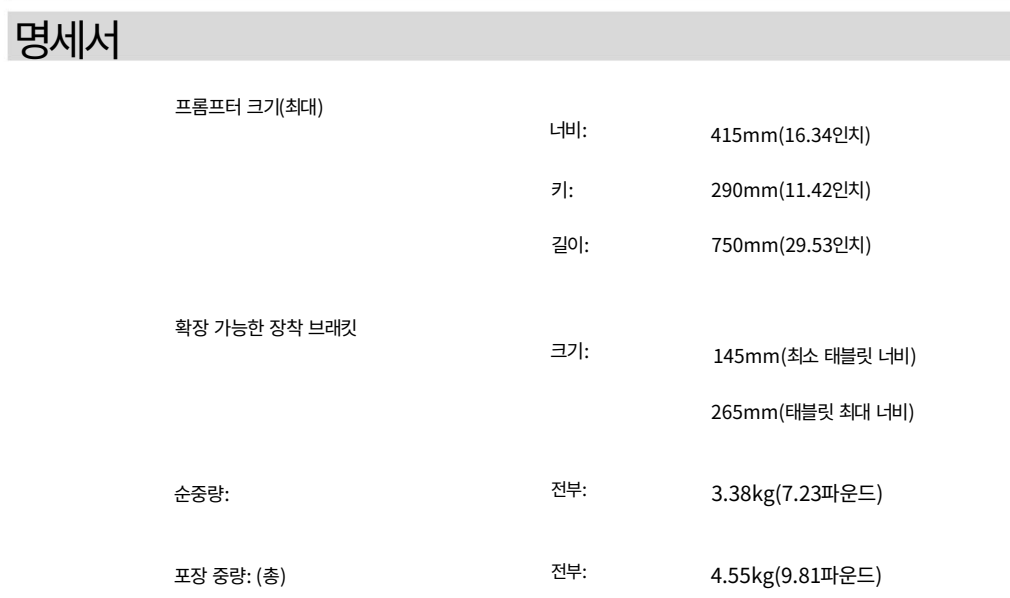

노트

노트

TP-650 MKII

# 서비**SHTREE & Support**

It is our goal to make owning and using Datavideo products a satisfying experience. Our support staff is available to assist you to set up and operate your system. Contact your local office for specific support requests. Plus, please visit www.datavideo.com to access our FAQ section.

> Please visit our website for latest manual update. <https://www.datavideo.com/product/TP-650%20MARK%20II>

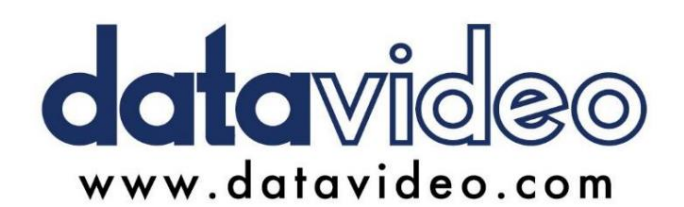

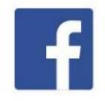

@DatavideoUSA @DatavideoIndia2016 @DatavideoEMEA @Datavideojapan @DatavideoTaiwan@DatavideoLatam @DatavideoAsia @DatavideoBrasil

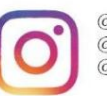

@Datavideo @Datavideo\_EMEA  $@$ Datavideo $\_$ Taiwan

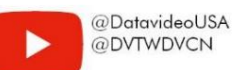

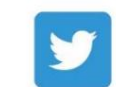

@DatavideoUSA @DatavideoEurope

All the trademarks are the properties of their respective owners. Datavideo Technologies Co., Ltd. 판권 소유 2020

2022년 10월 25 일 버전 E2